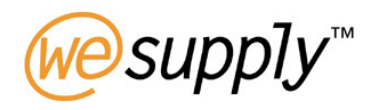

# **Unit 7 – Inventory**

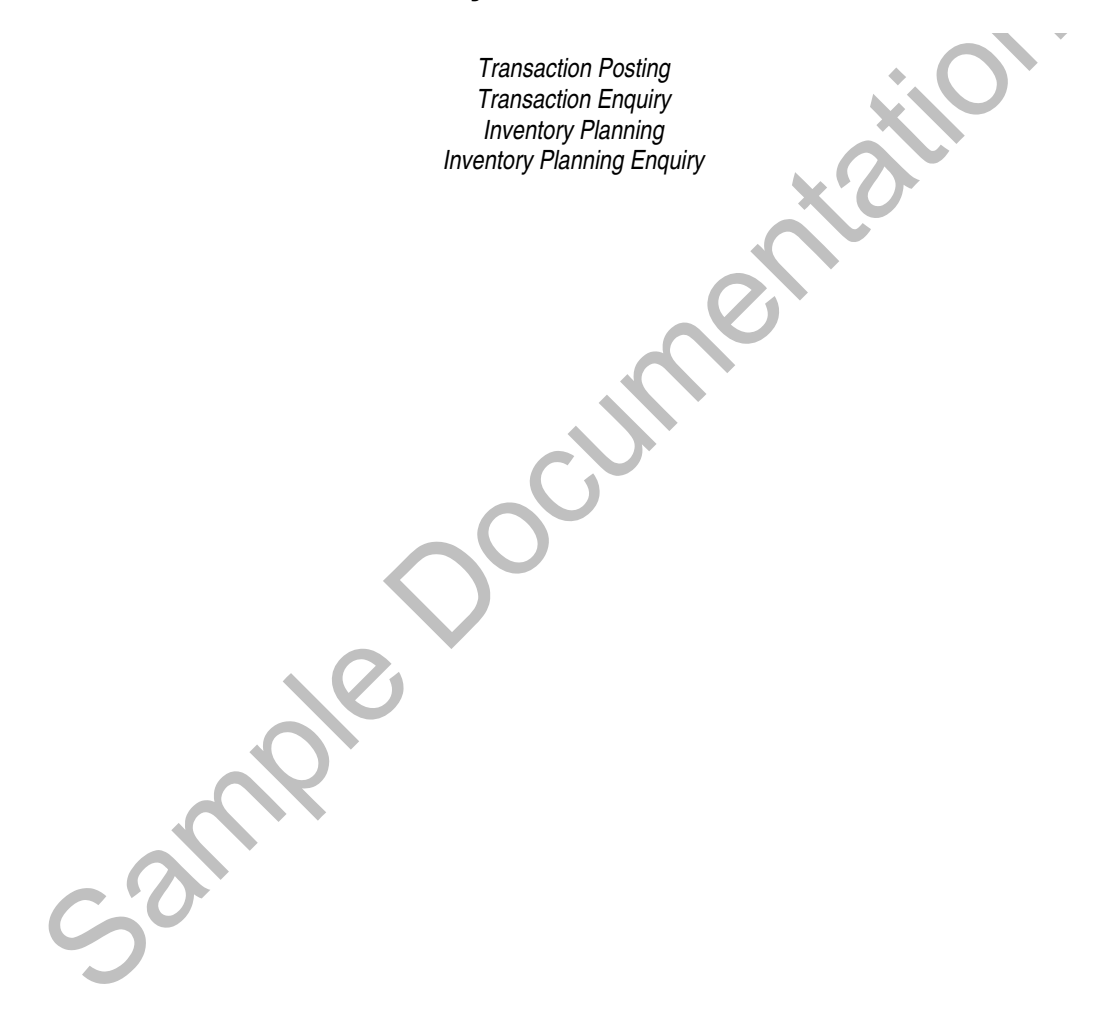

# **TABLE OF CONTENTS**

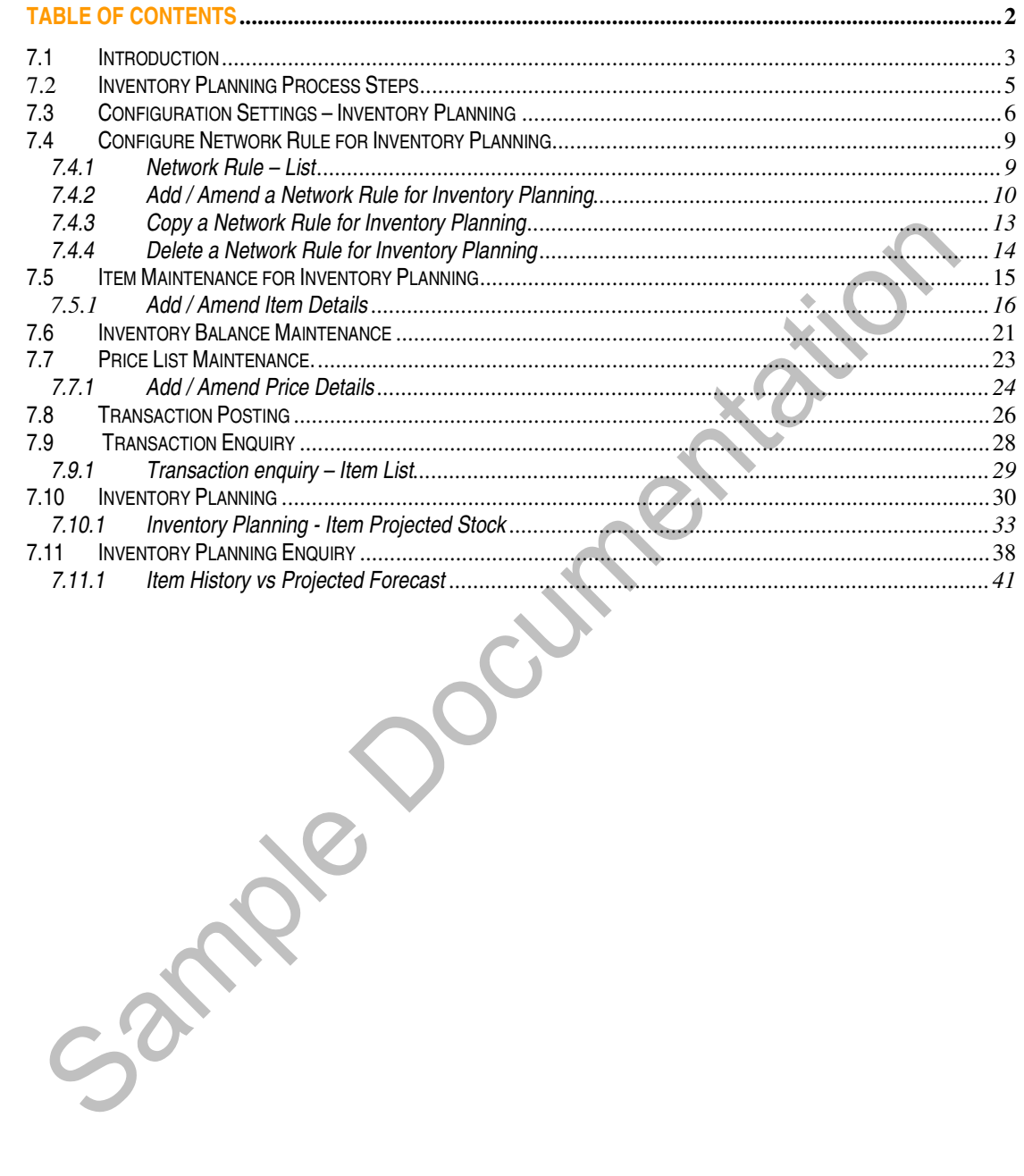

# **7.0 Inventory**

## **7.1 Introduction**

The Inventory Planning application supports the management of inventory levels in a variety of scenarios. The basis of the application is the ability to define an unlimited number of inventory (stock-holding) locations – whether physical sites or logical grouping of inventory in a place or state. Transactions and balances relating to items in these locations may be created by other Wesupply applications such as Delivery, reflecting the fulfilment activities managed by those applications. Alternately, transactions may be loaded through an interface from an external system - such as a third-party warehouse management system - or maintained manually. Inventory Planning may therefore be used in conjunction with other Wesupply applications, or deployed on it's own as a means of sharing inventory availability information in a company, trading network or industry.

## **Functions**

- Unlimited stock locations may be defined.
- Transactions processed in the Delivery Manager can give rise to Inventory transactions
- Data filtering controls permit access to stock information to be limited by user.
- Inventory shipments/deliveries may be planned. The system may be operated either in 'human decision' mode where the supplier decides what to ship based on the information presented, or can be configured to calculate the recommended shipment dates and quantities.
- The system calculates the minimum and maximum stock balances dynamically bases on the forecast usage of each item.
- For each fulfilment method, supplier and delivery point, the user can determine what inventory updates are to be performed at Ship Confirmation and Receiving. Balances available for update are Good Stock, Inspection Stock, In-Transit to warehouse and In-Transit from Warehouse.
- Enable the user to specify whether the forecast for a planned item represents the expected/required shipments into the warehouse or the consumption out of the warehouse.
- Configure the chart and table to include or omit certain calculations.
- Allow an economic order quantity to be defined.
- Enable the user can override the recommended shipments on the graph panel.
- Inventory Transaction Posting allows manual entry of transactions including Opening Balance and Balance Adjustment.
- Transactions from an external system may be posted to the Inventory Manager.
- Inventory Transaction extracts may be created and downloaded.
- Inventory Enquiry allows information to be obtained by item, supplier, warehouse.
- Displays the initial inventory level (prior to consumption by past due forecast) in the graph.
- User control on how the PO number (for receipts) is to be derived, entered at network rule level.

#### **Features**

- 'Alert' messages are generated for items where the stock level is approaching the minimum balance.
- Alert messages can be supplemented with E-Mails to user-defined personnel at both customer and supplier if the message is not acknowledged within a user-defined period.
- Inventory balances may be held at up to three levels of detail: item/warehouse, item/supplier/warehouse, item/supplier/despatch point/warehouse.

# **7.2 Inventory Planning Process Steps**

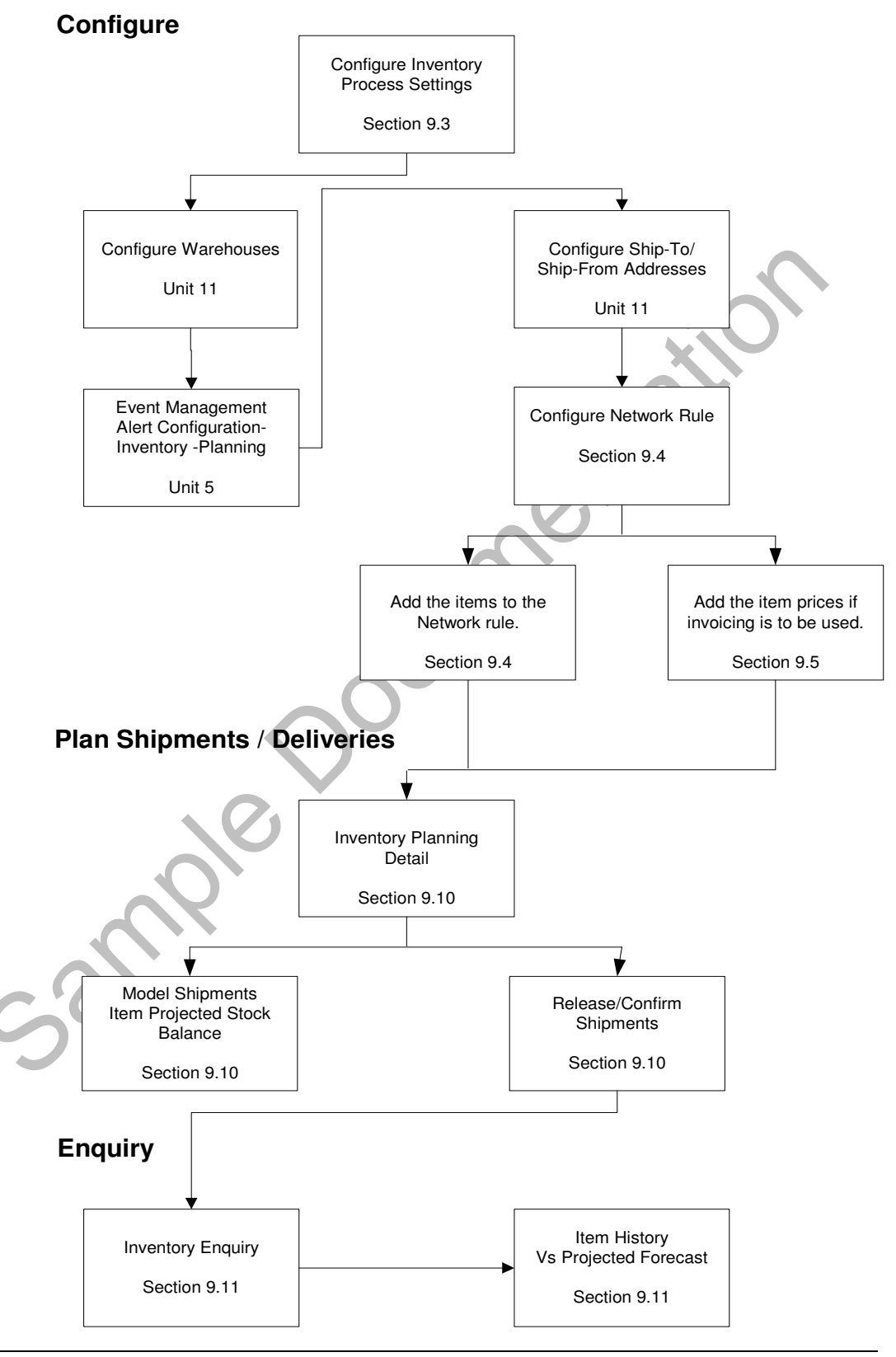

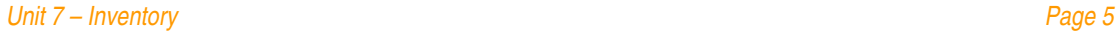

 Wesupply is a trademark of Wesupply Ltd Copyright Wesupply Limited 2001-2003

## **7.3 Configuration Settings – Inventory Planning**

#### **Access and Availability**

Accessed by clicking Settings, Inventory Planning from the Configuration tab.

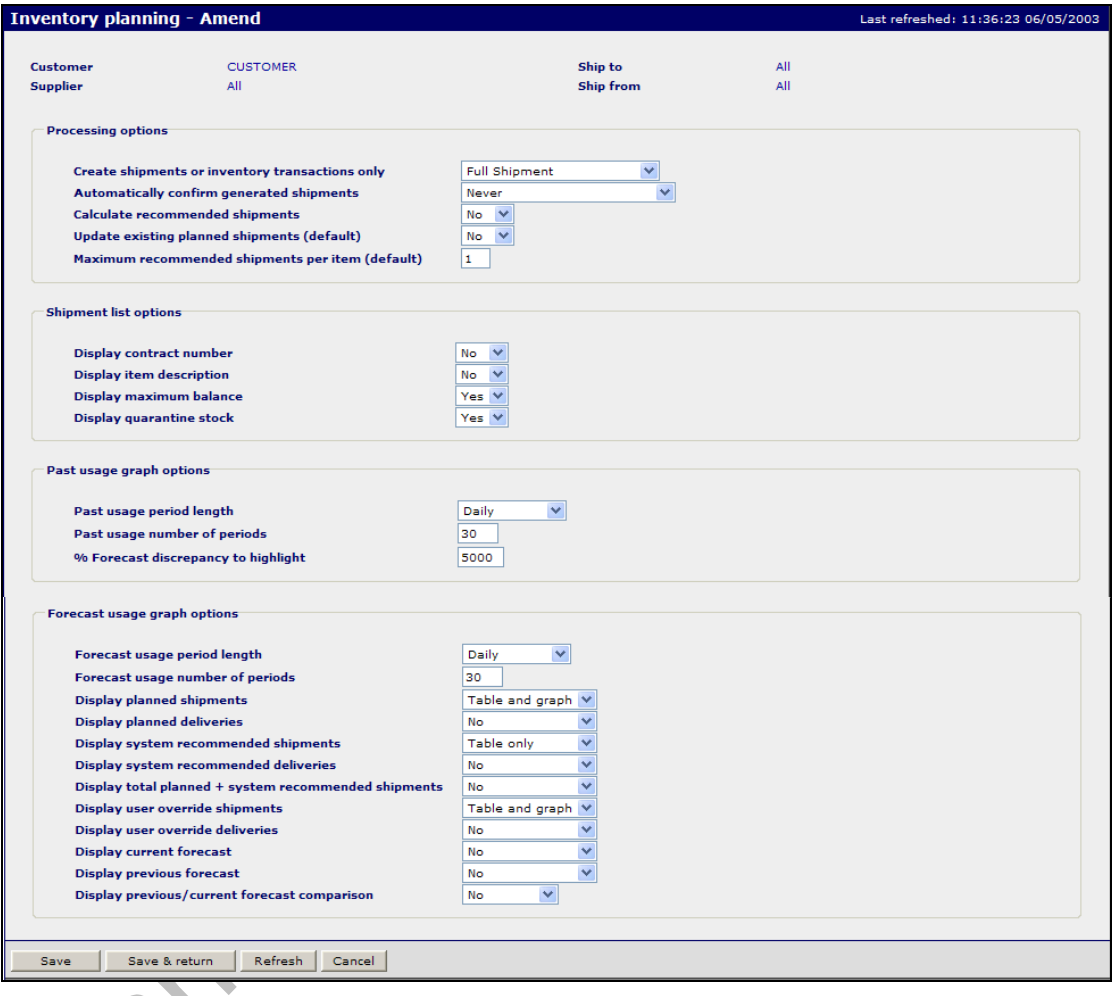

# **Function**

- These entries allow the user to configure the default settings for Inventory planning.
- Configure default settings at Customer level and/or Customer/Ship to/Supplier/Ship from level.

## **Panel Entries**

Processing Options:

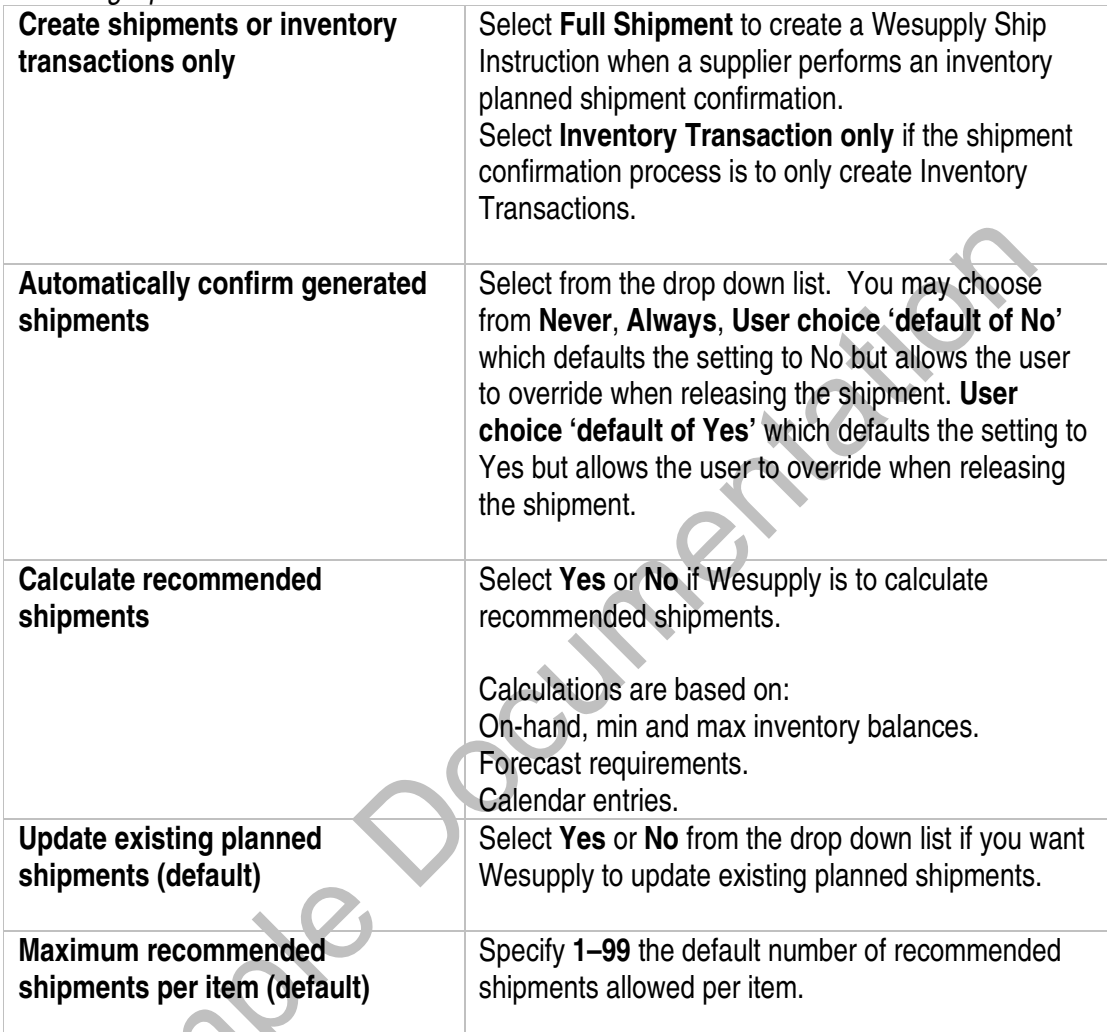

## Shipment list options:

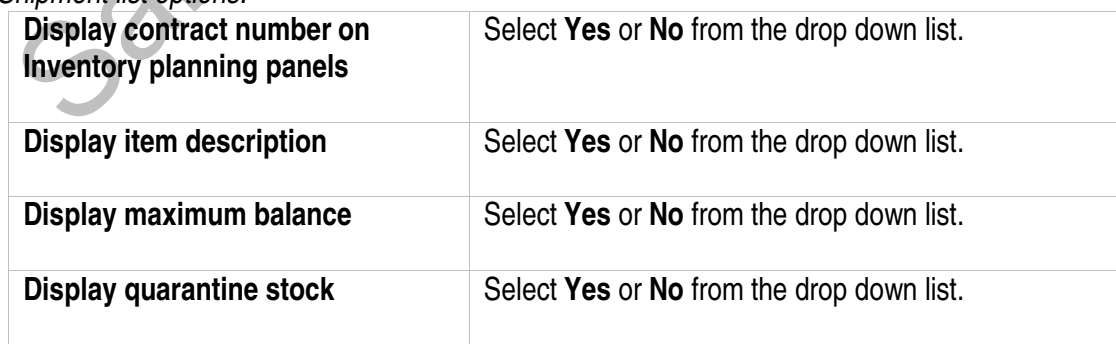

#### Past usage graph options:

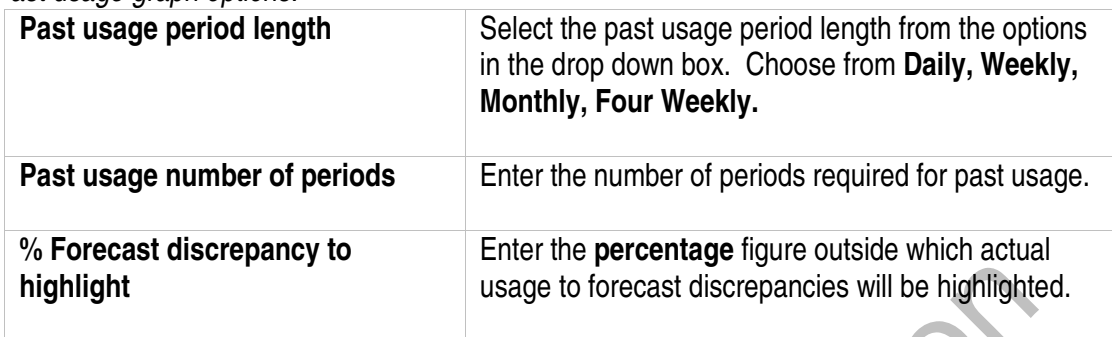

#### Forecast usage graph options:

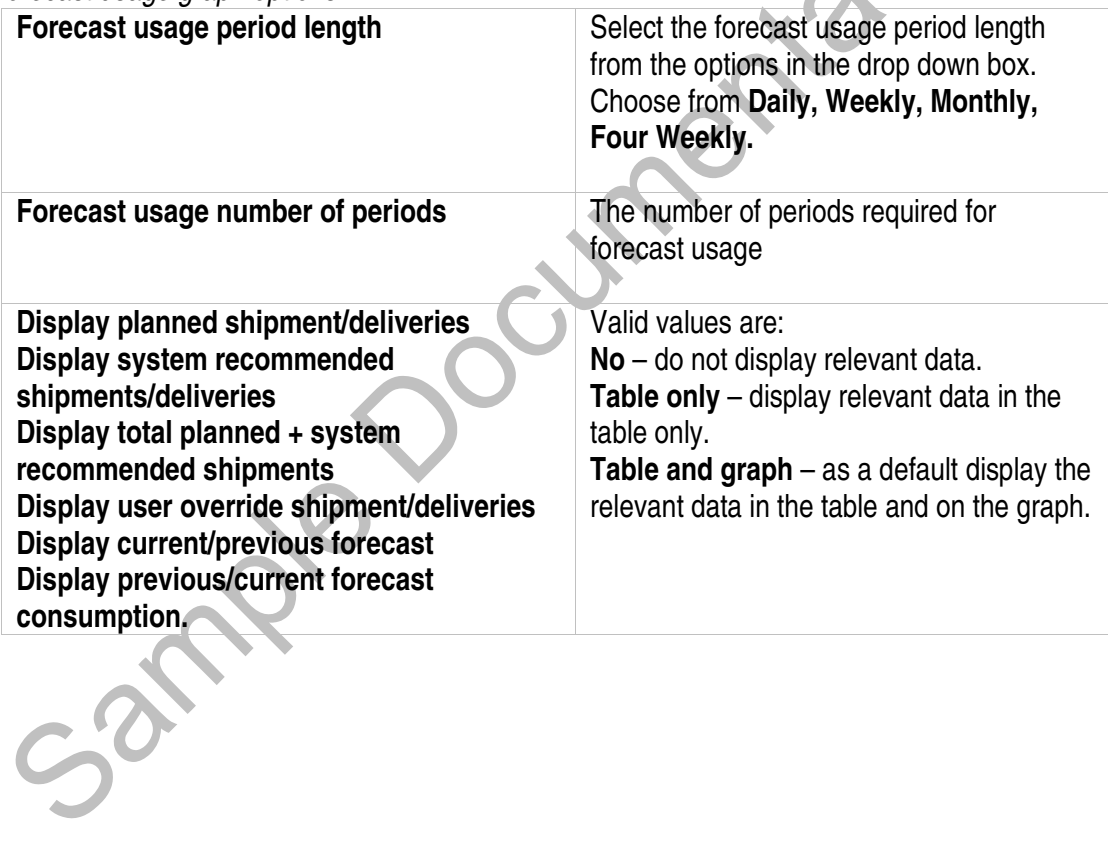

## **7.4 Configure Network Rule for Inventory Planning**

## **7.4.1 Network Rule – List**

#### **Access and Availability**

Accessed by clicking Network rule from the Configuration tab.

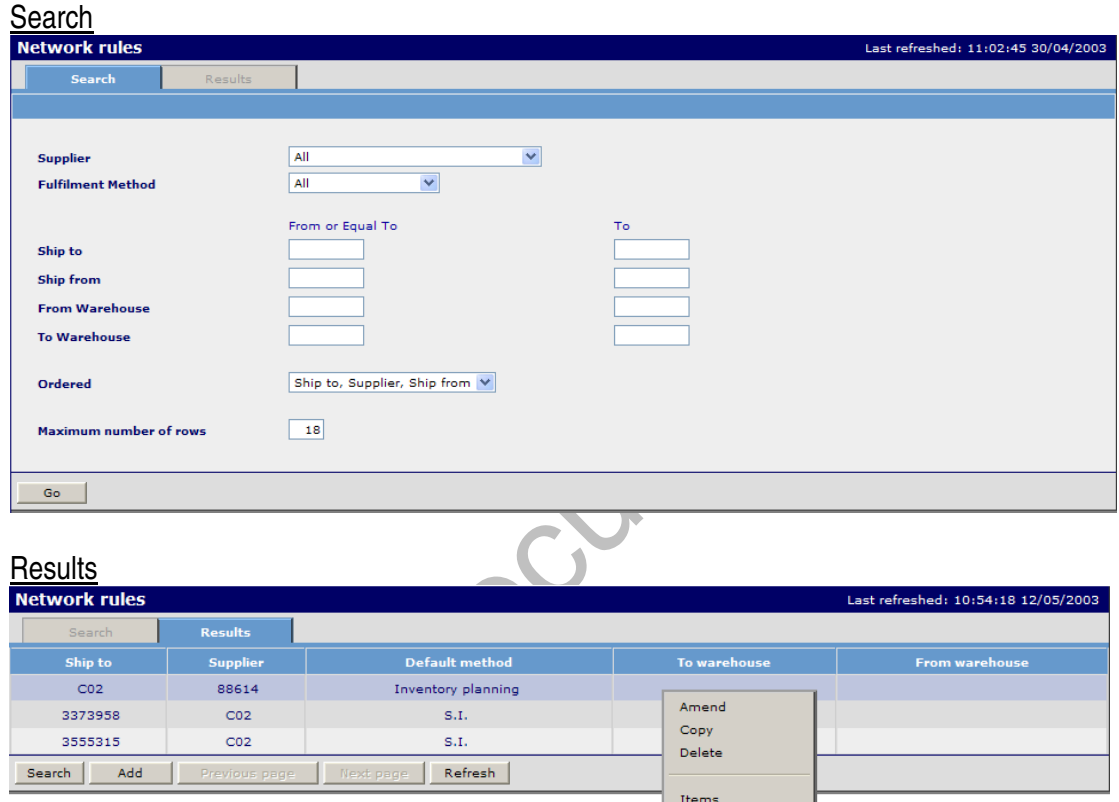

Function

- The Network Rules Search panel provides the user with the facility to enter specific selection criteria.
- To maintain the supply chain nodes from the results panel.
- To **add** or **amend** default settings relating to a Network Rule.
- To **copy** default settings from an existing network rule.
- To **delete** a network rule and related items.
- To **add/maintain item** details relevant to a network rule.

## **7.4.2 Add / Amend a Network Rule for Inventory Planning**

## **Access and Availability**

Accessed by selecting Network rules from the Configuration menu tab.

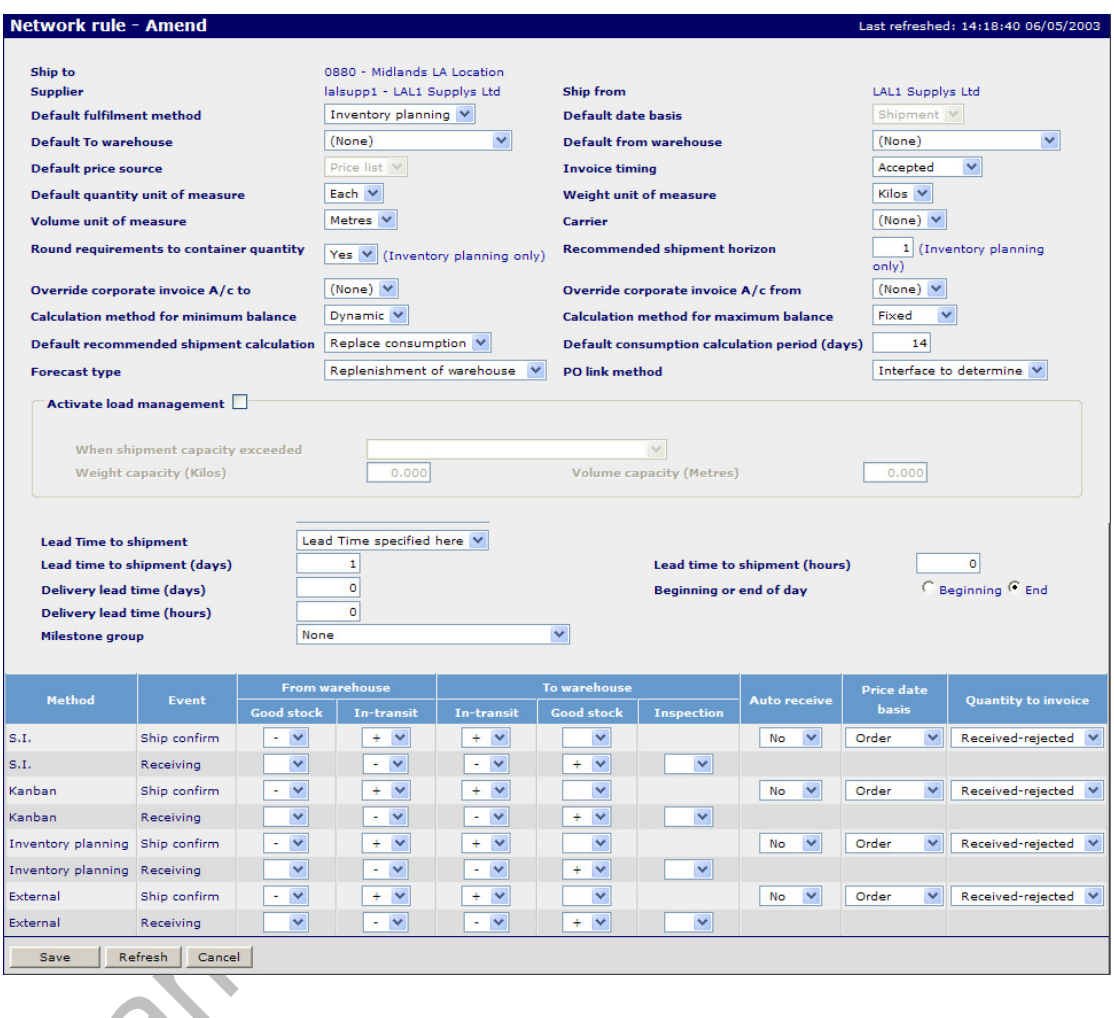

# **Function**

• To maintain the transaction rules that will apply to the inventory movements within the supply chain network.

# **Panel Entries**

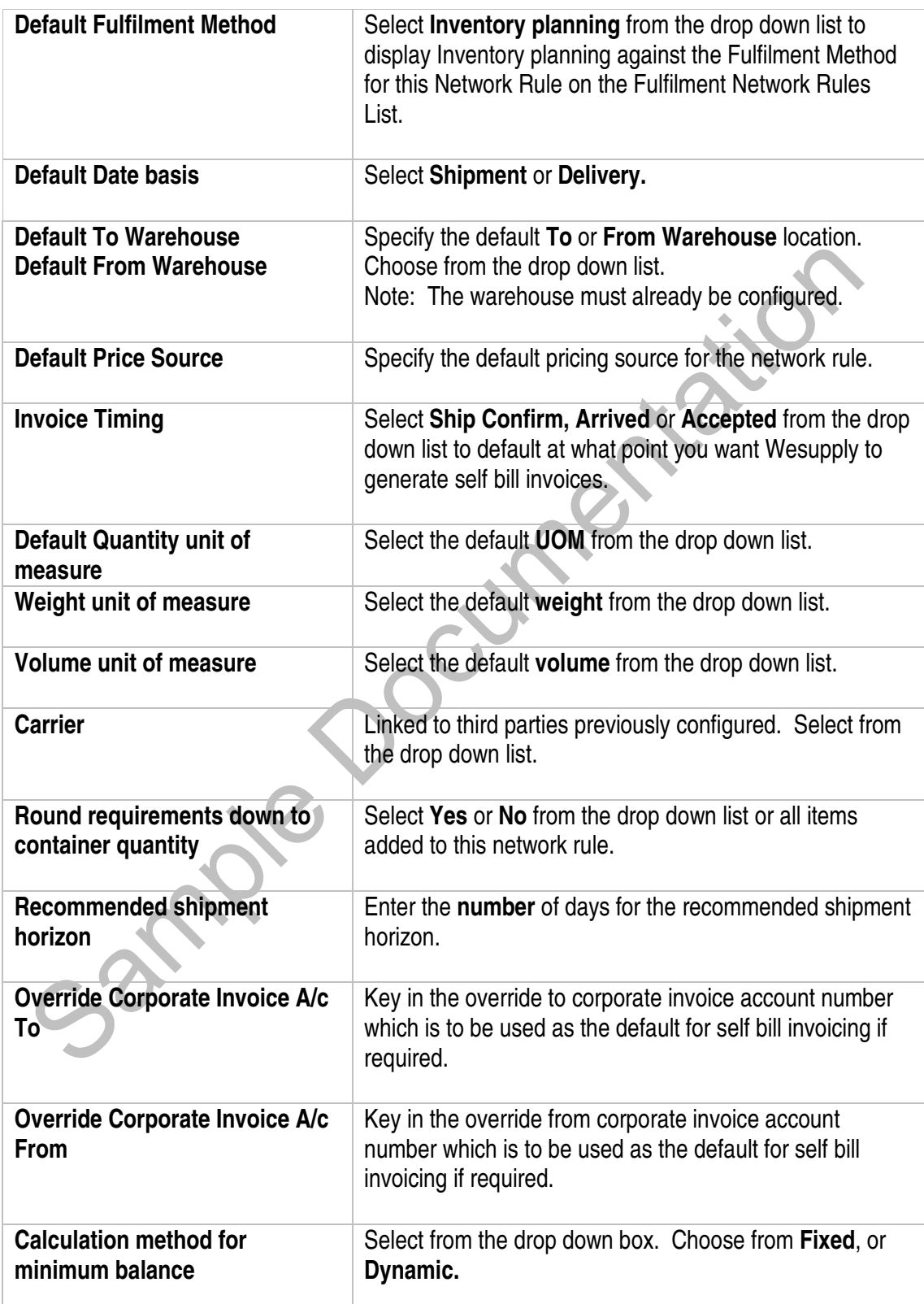

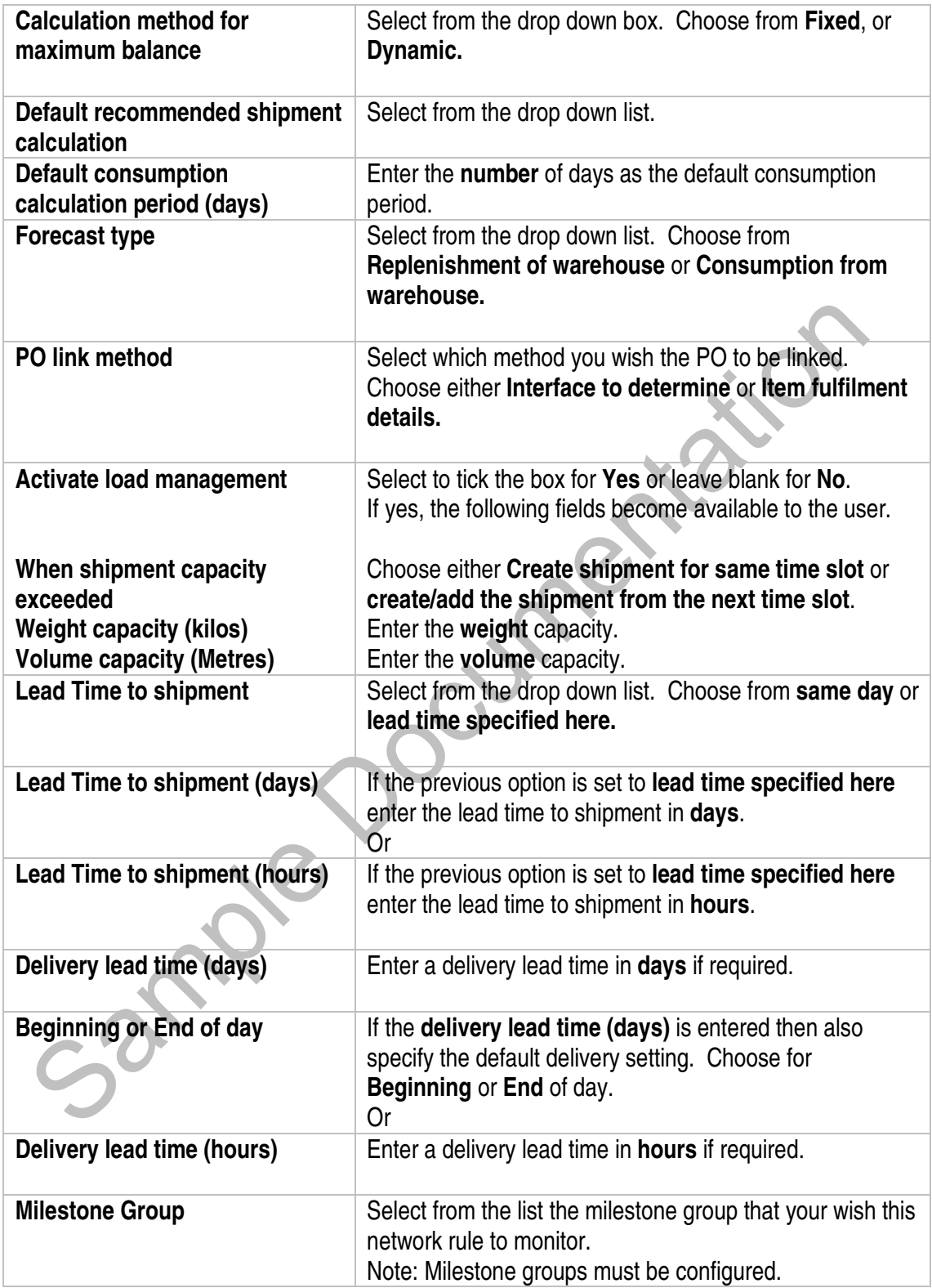

## **7.4.3 Copy a Network Rule for Inventory Planning**

#### Access and Availability

Accessed by selecting Network Rule, Results from the Configuration menu tab.

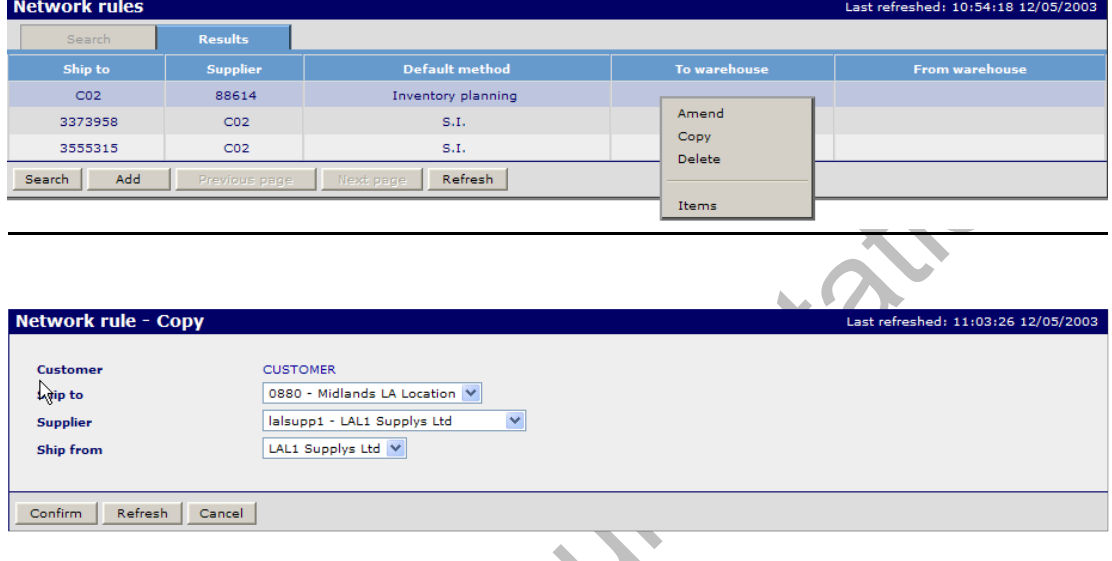

## Function

• To **copy** an existing network rule and related items.

Sanne

## **7.4.4 Delete a Network Rule for Inventory Planning**

#### Access and Availability

Accessed by selecting Network Rule, Results from the Configuration menu tab.

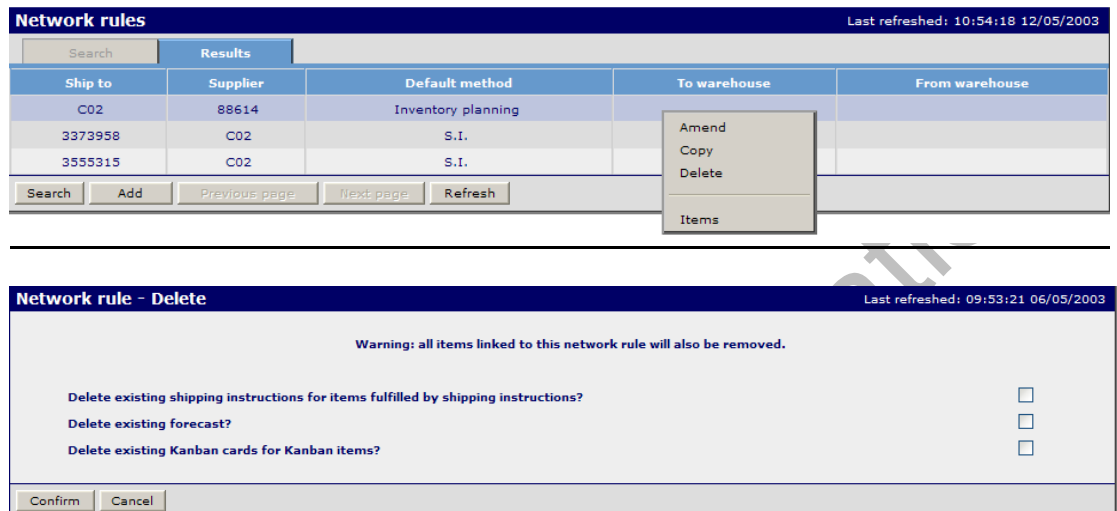

#### Function

- To **delete** a network rule and related items.
- Optionally, the network rule deletion process will remove the existing Ship Instructions for the item, remove the existing forecast and/or delete existing Kanban cards for Kanban items.

Sar

## **7.5 Item Maintenance for Inventory Planning**

#### **Access and Availability**

Accessed by selecting Network Rule, Results from the Configuration menu tab.

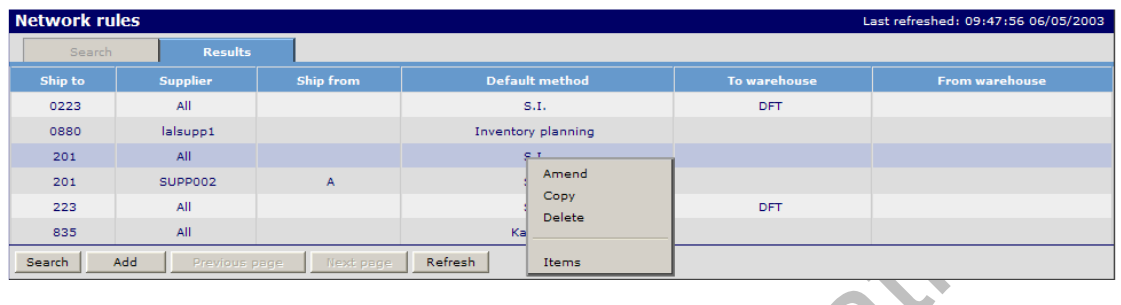

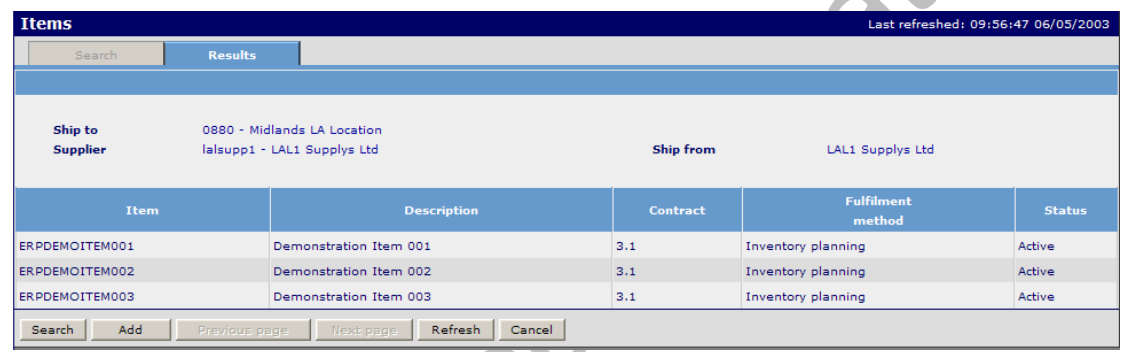

## Function

Sanne

• To **add**, **amend**, **copy** and **delete** item details relating to a network rule.

## **7.5.1 Add / Amend Item Details**

# **Access and Availability**

Accessed by selecting Network Rule, Results, Items, Add from the Configuration menu tab.

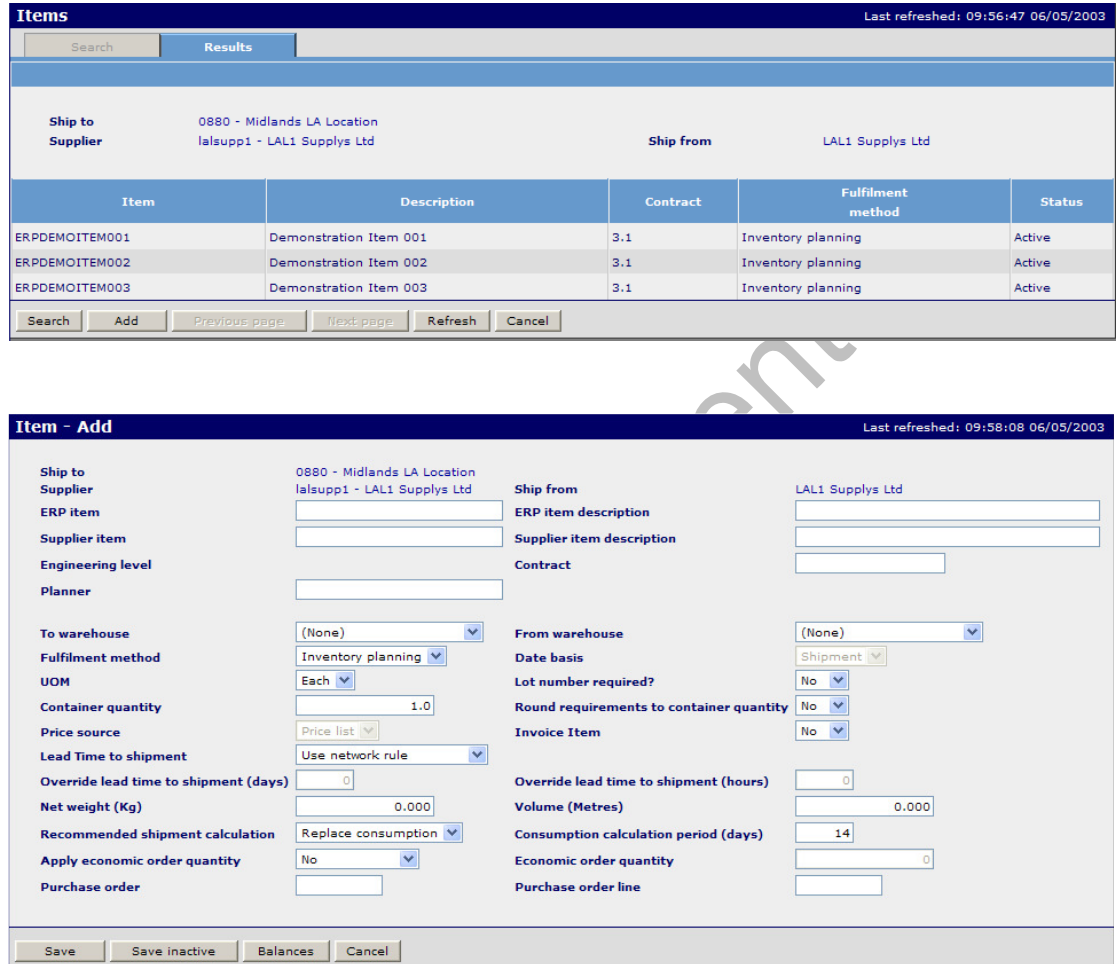

# Panel Entries

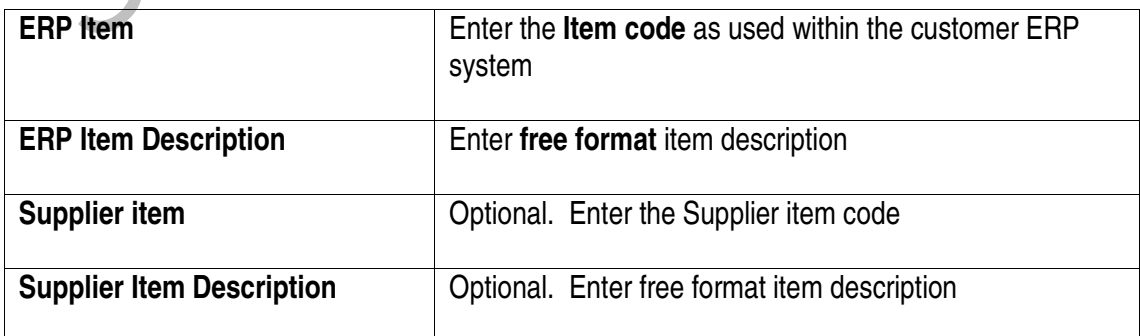

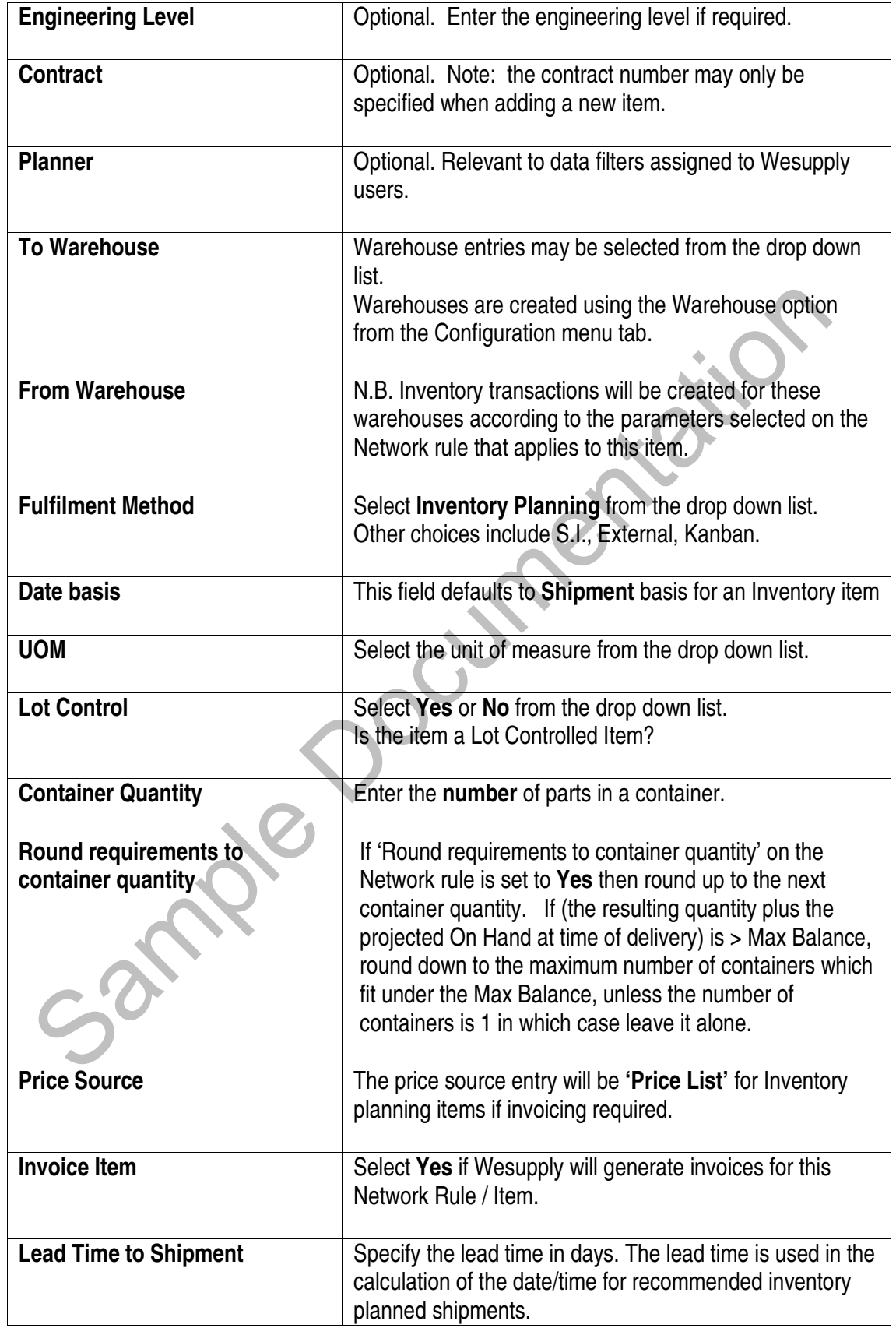

Unit 7 – Inventory Page 17

 Wesupply is a trademark of Wesupply Ltd Copyright Wesupply Limited 2001-2003

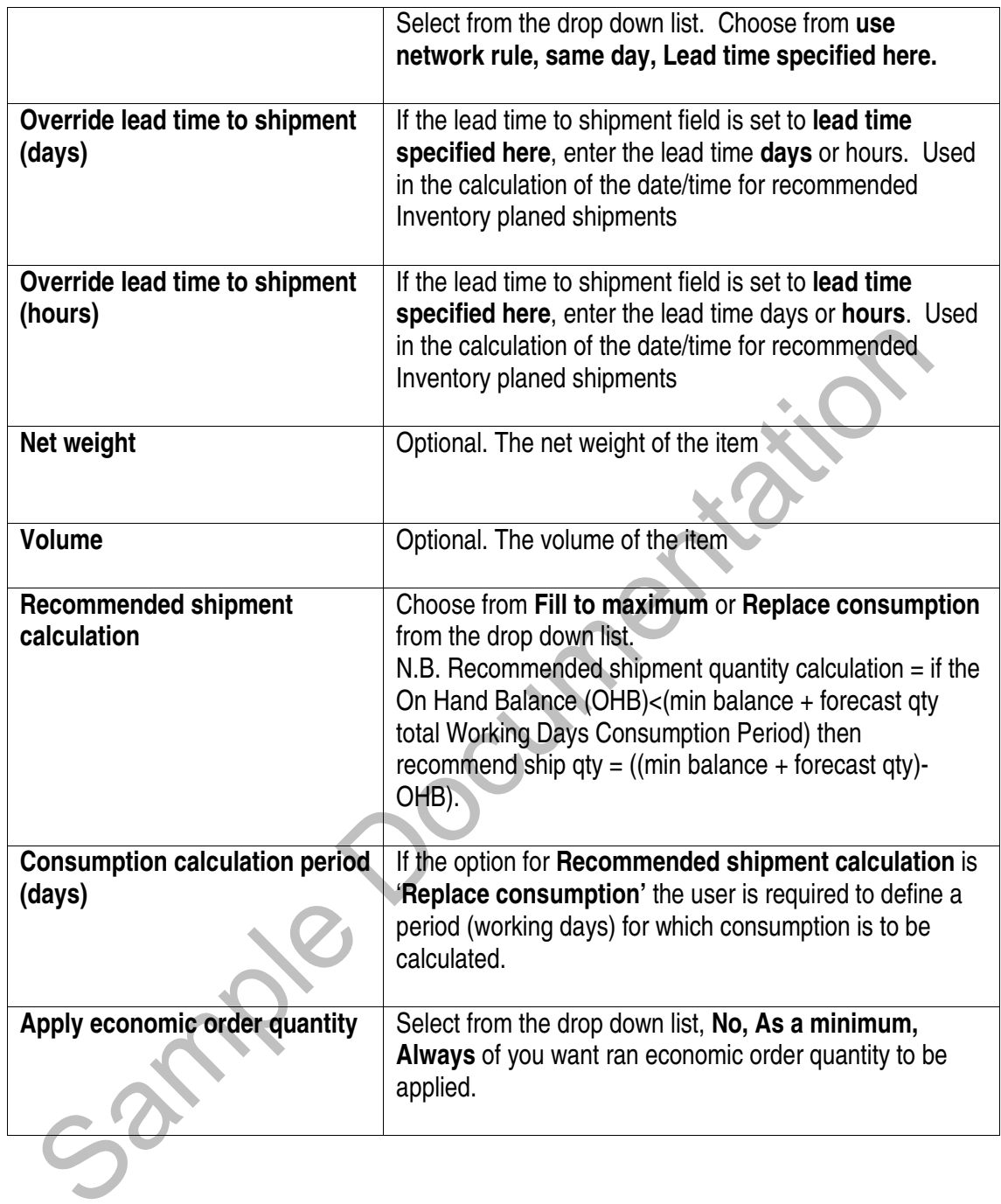

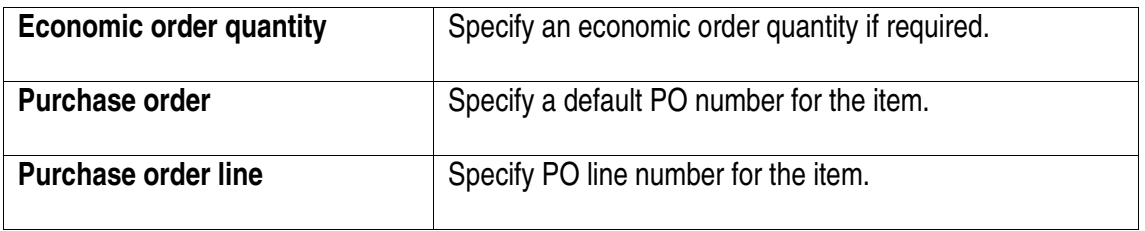

#### **Buttons**

- **Save** validates the entries made. Returns to the Item Fulfilment List panel if there are no errors.
- **Save Inactive** saves the Item record in an inactive state
- **Balances** applies minimum/maximum balances to the item displayed.

#### **Calculation of Recommended Shipments – Example**

The calculation of recommended shipments is done iteratively until the 'Number of Days for Recommended Shipments' is reached. Consider the following examples:

#### **Current position**

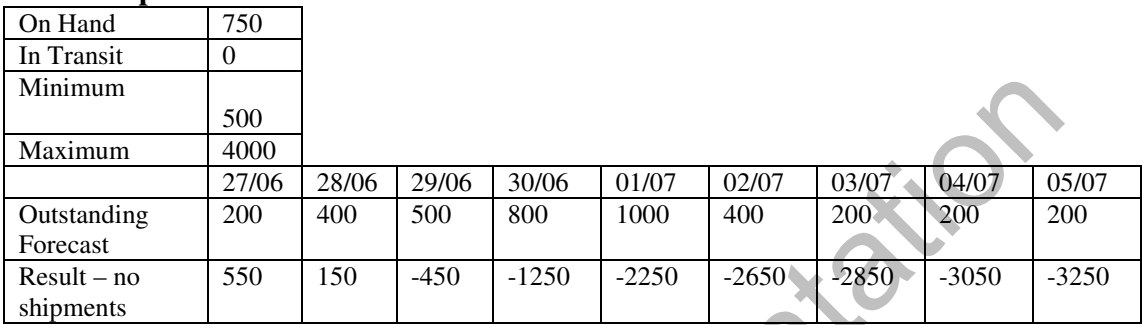

#### **Example 1 – replenish to max**

Assuming rounding to container quantity of 500 and Number of Days for Recommended Shipments = 10. Lead time 1 day

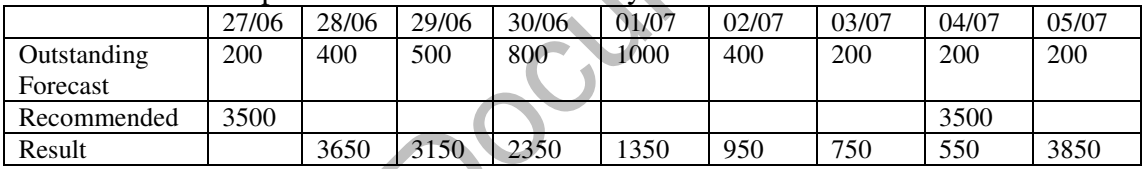

#### **Example 2 – replenish consumption**

Assuming rounding to container quantity of 500 and Number of Days for Recommended Shipments = 10 and Days to Replenish = 3. Lead time 1 day

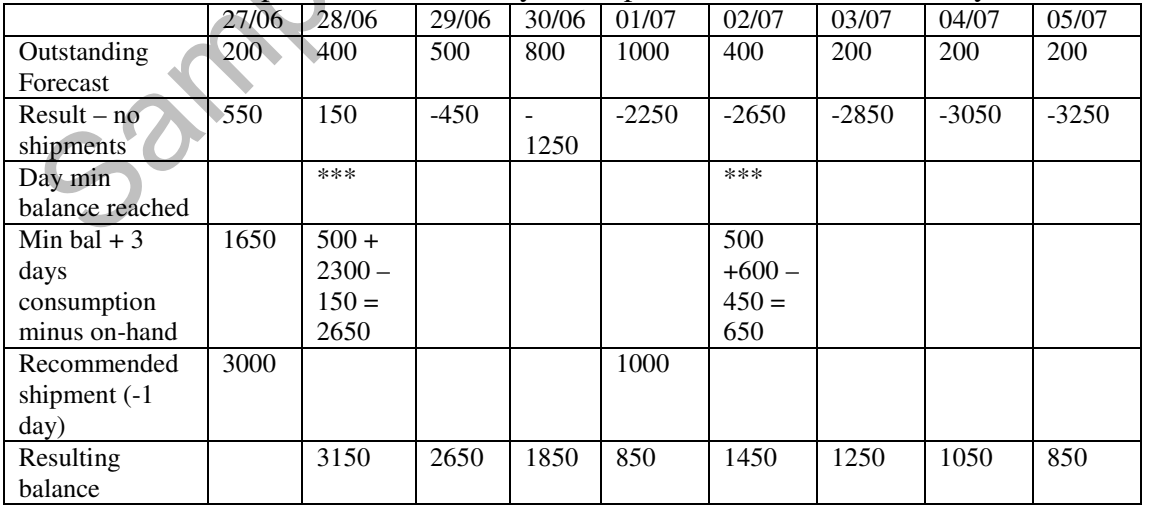

## **7.6 Inventory Balance Maintenance**

#### Access and Availability

Accessed by selecting Network Rule, Results, Item, Add/Amend, Balances from the Configuration menu tab.

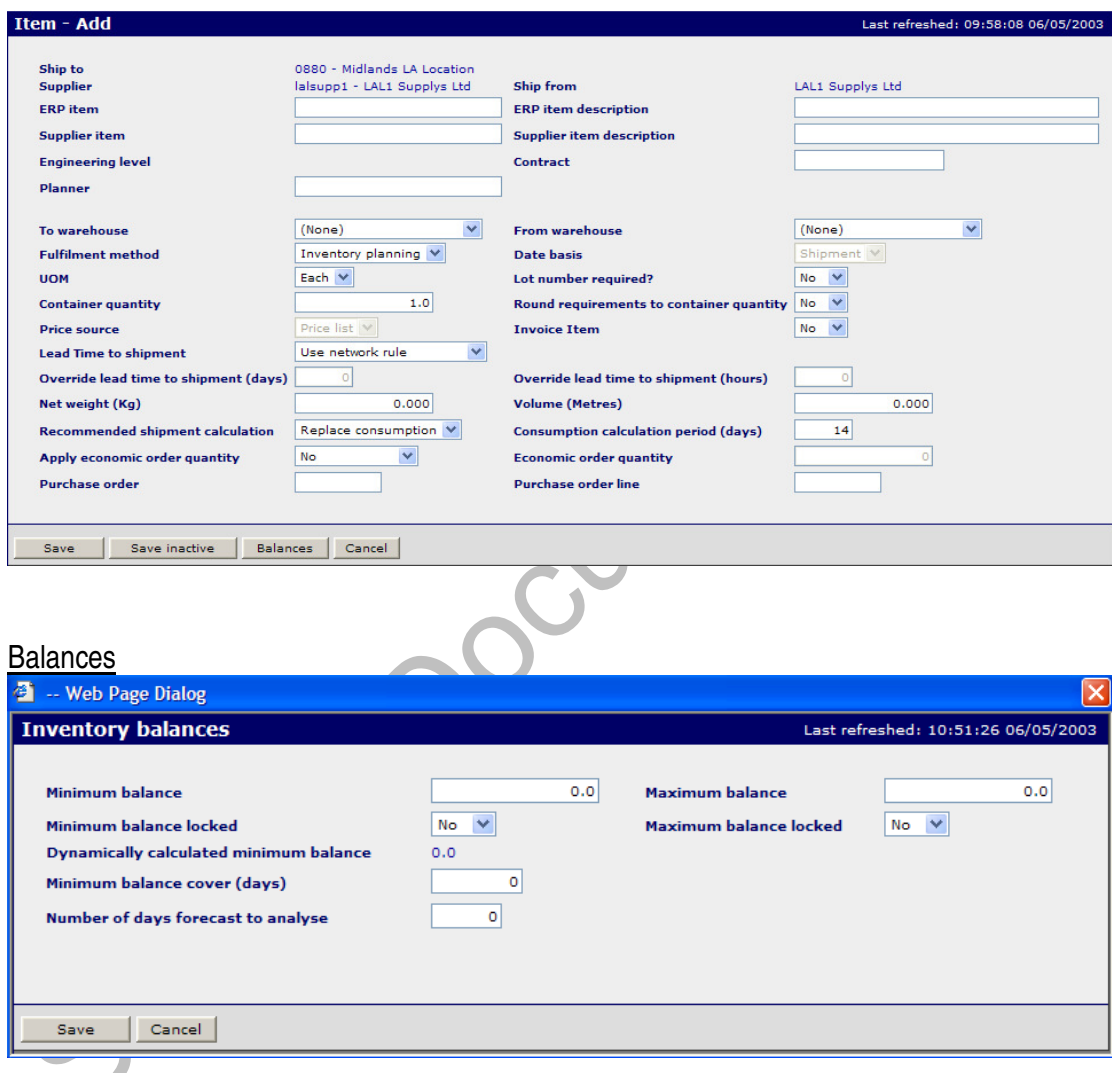

## Function

- To maintain minimum and maximum stock balances.
- To specify a default in days for the minimum balance cover of stock for the item.
- To specify the default number of forecast days to analyse.

## Panel Entries

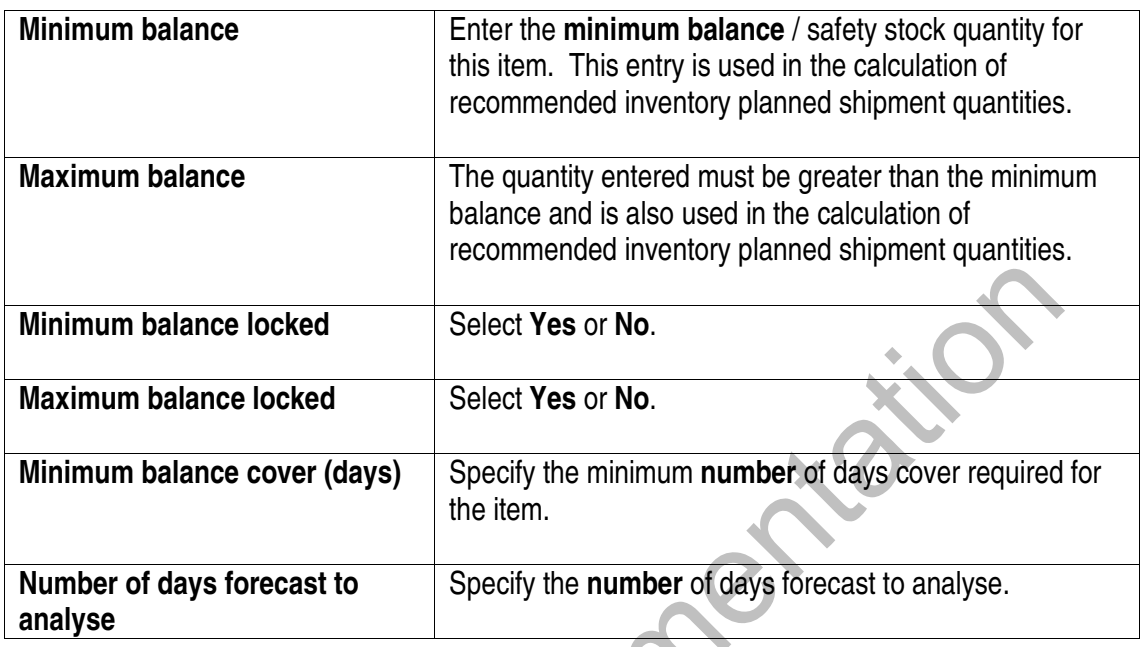

## **7.7 Price List Maintenance.**

#### **Access and Availability**

Accessed by selecting Network Rule, Results, Items, Prices from the Configuration menu tab.

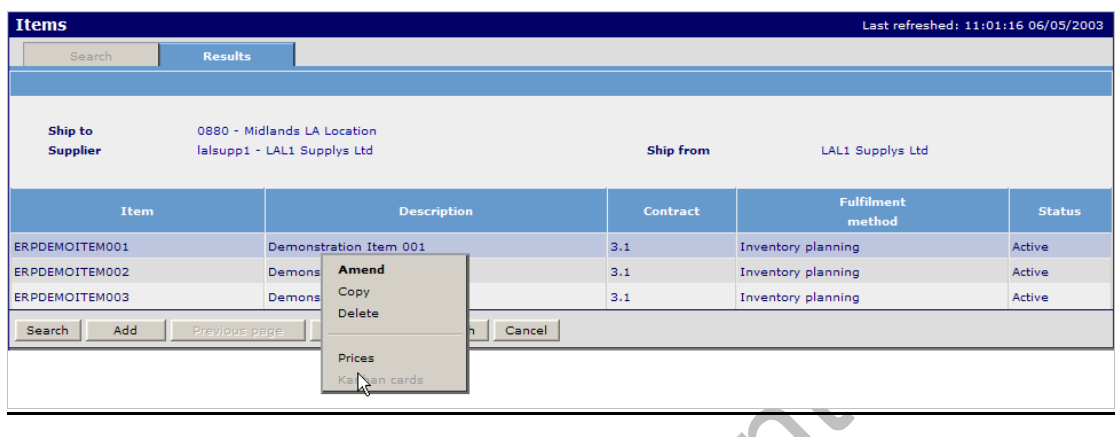

#### **Function**

• Displays all prices or effective prices for a selected item depending on Price List search criteria

л

• Click on **Prices** to access Price Maintenance.

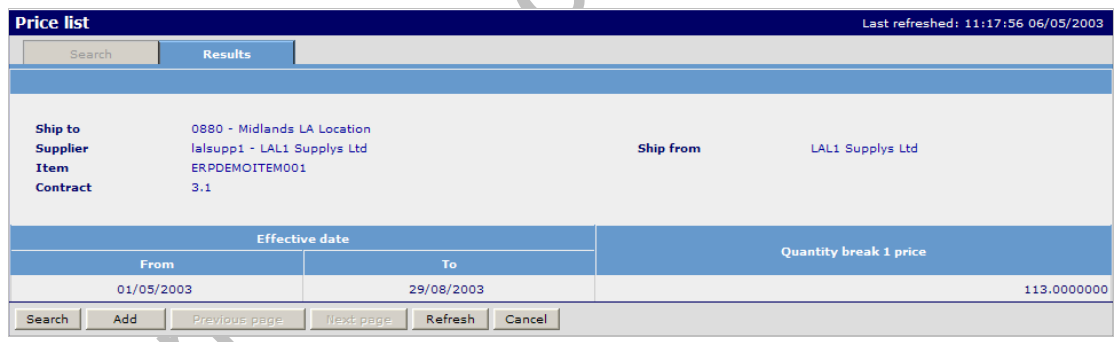

٠

- The price list search panel displays the effective date periods and quantity break prices for an item.
- Allows the user to maintain price information for items. The prices maintained here will be used in Invoicing where the Price Source shown against the item in Item Network Rule maintenance is Price List.

### **7.7.1 Add / Amend Price Details**

#### **Access and Availability**

Accessed by selecting Network Rule, Results, Items, Prices, Add from the Configuration menu tab.

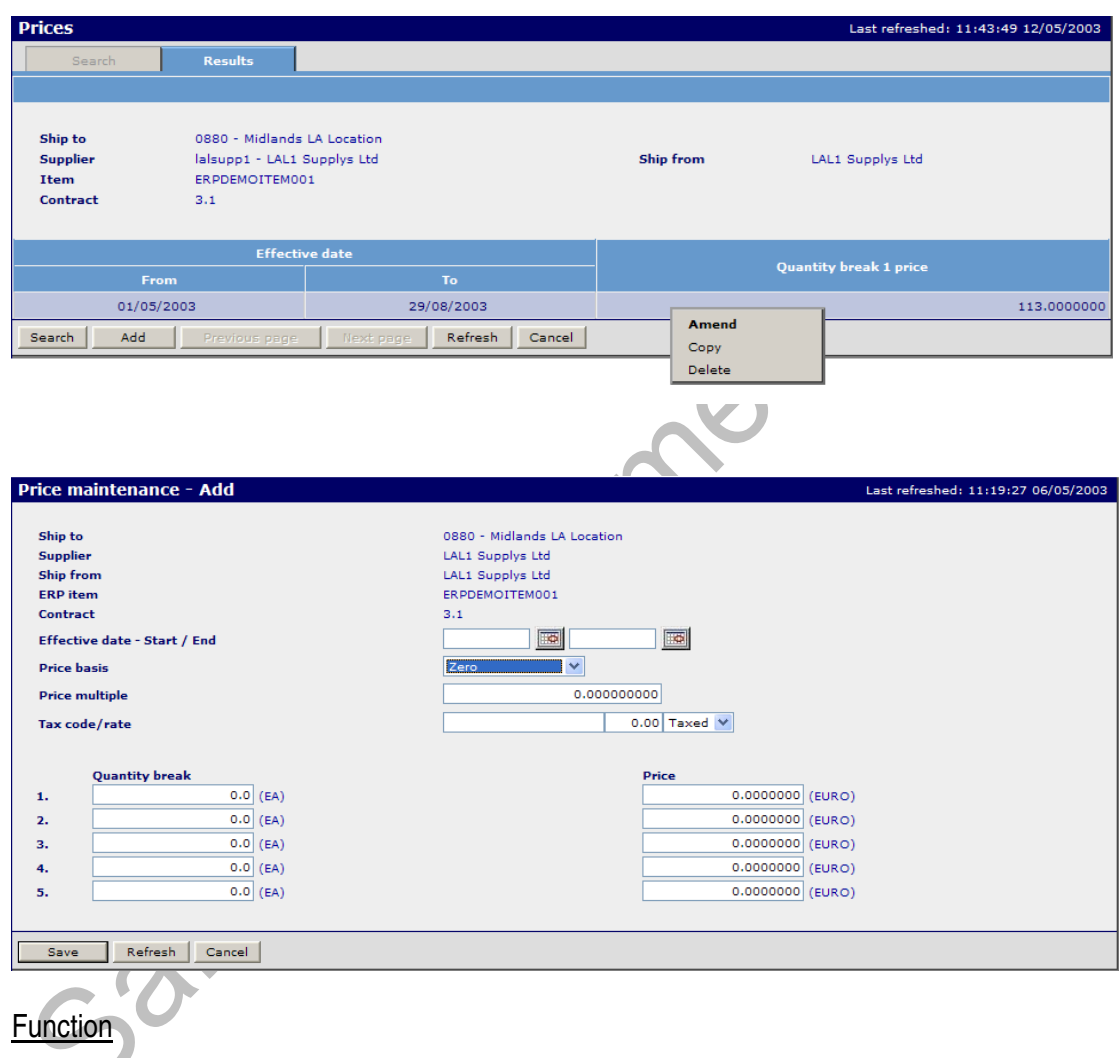

• Allows the user to add price list details for an item.

## Panel Entries

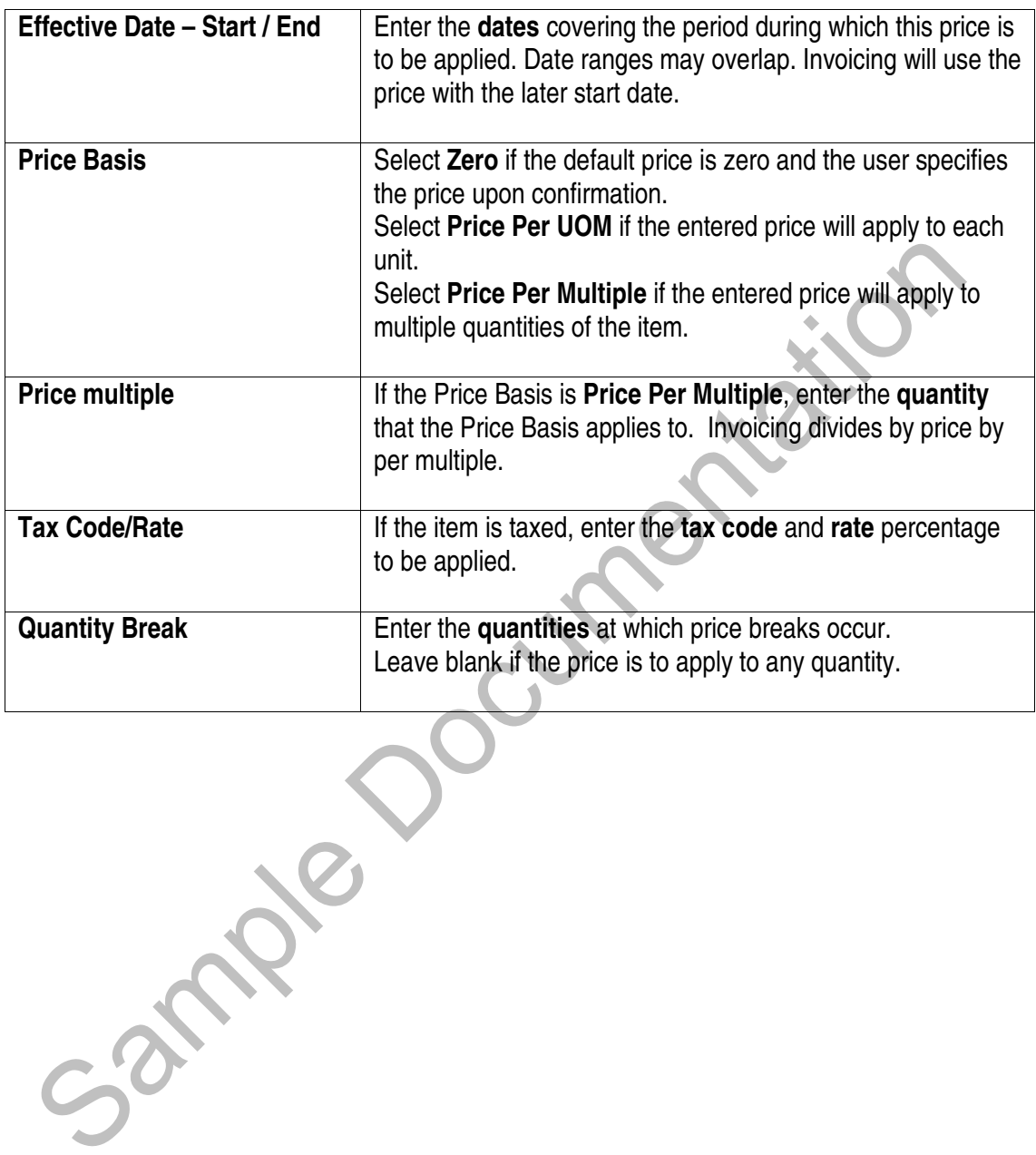

## **7.8 Transaction Posting**

#### Access and Availability

Accessed by clicking Transaction Posting from the Inventory tab.

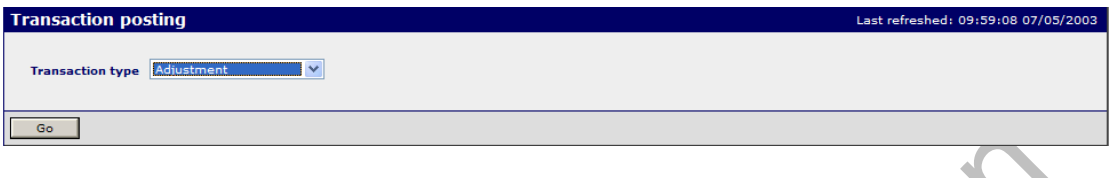

#### Function

• To allow the user to select the required Inventory Transaction from the drop down box.

#### Choices include:

Adjustment, Balance Restatement, Shipment Confirmation, Receipt to Stock, Receipt to Inspection, Inspection to Stock, Receipt Rejection, QA Rejection, Late Rejection

- To allow the manual entry of inventory transactions.
- Inventory Transaction Posting provides the user with the facility to enter inventory transactions that will affect the Inventory balances for an item according to the Transaction Type.
- Inventory transactions may be posted at the following levels:
	- Item
		- Item/Supplier
	- Item/Supplier/Ship From

## For Example: Adjustment

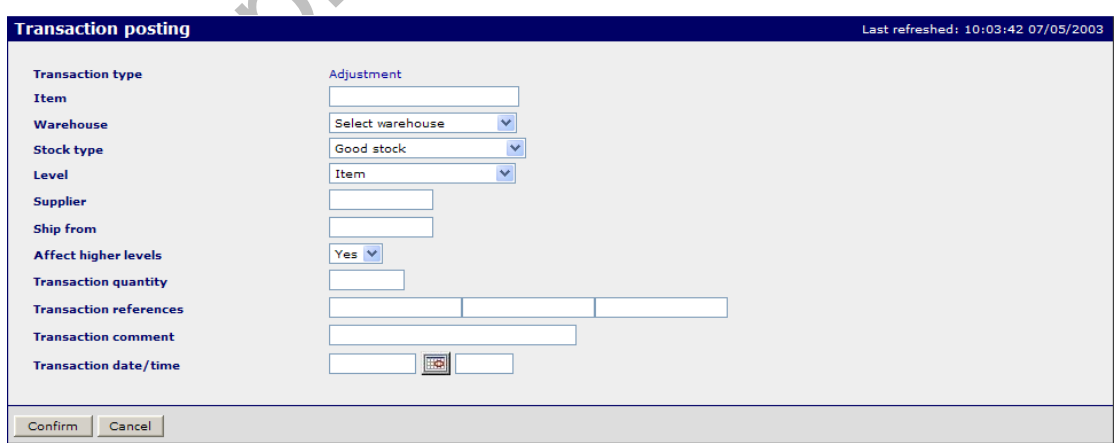

## **Panel Entries**

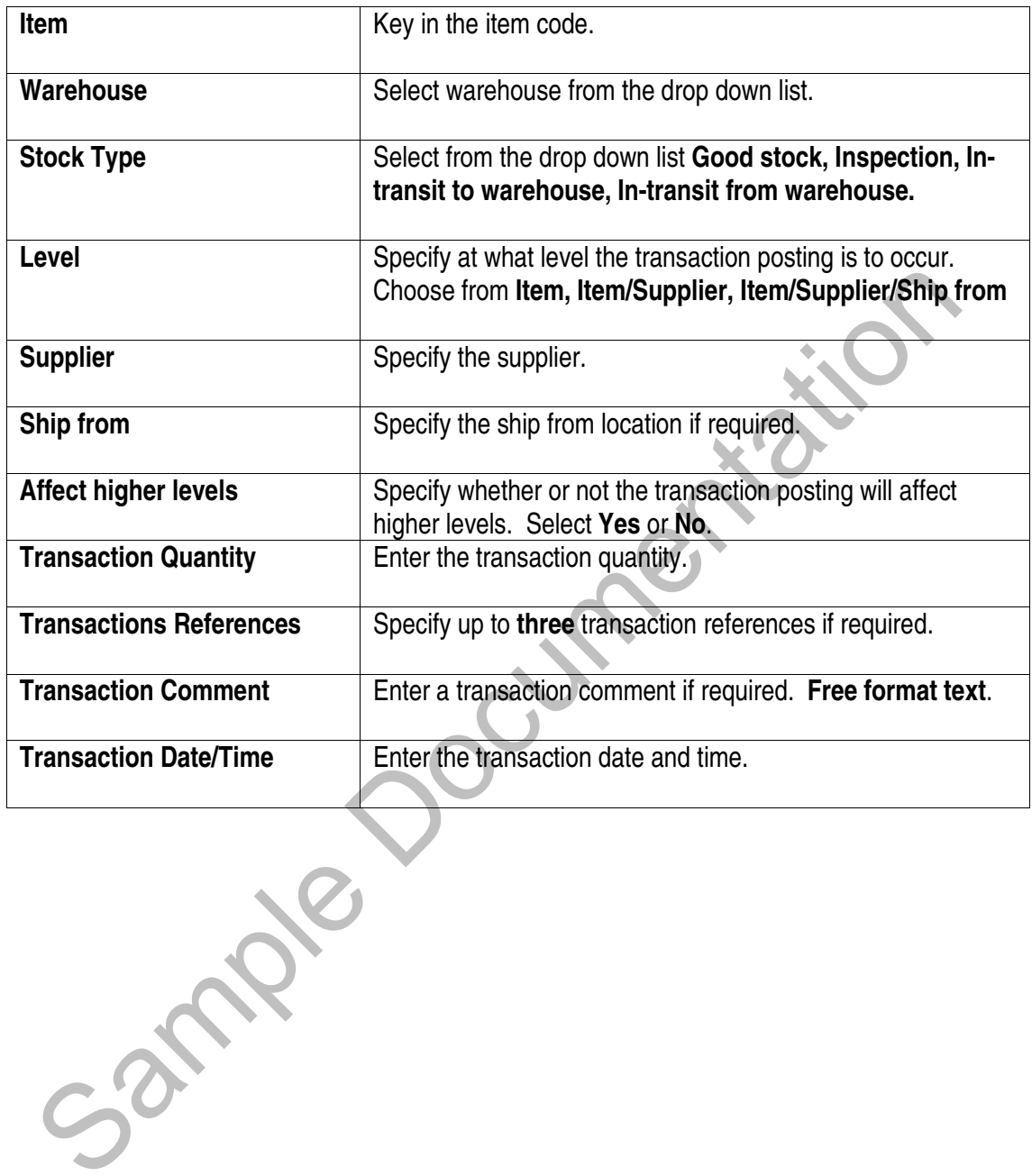

## **7.9 Transaction Enquiry**

## **Access and Availability**

Accessed by clicking Transaction enquiry from the Inventory tab.

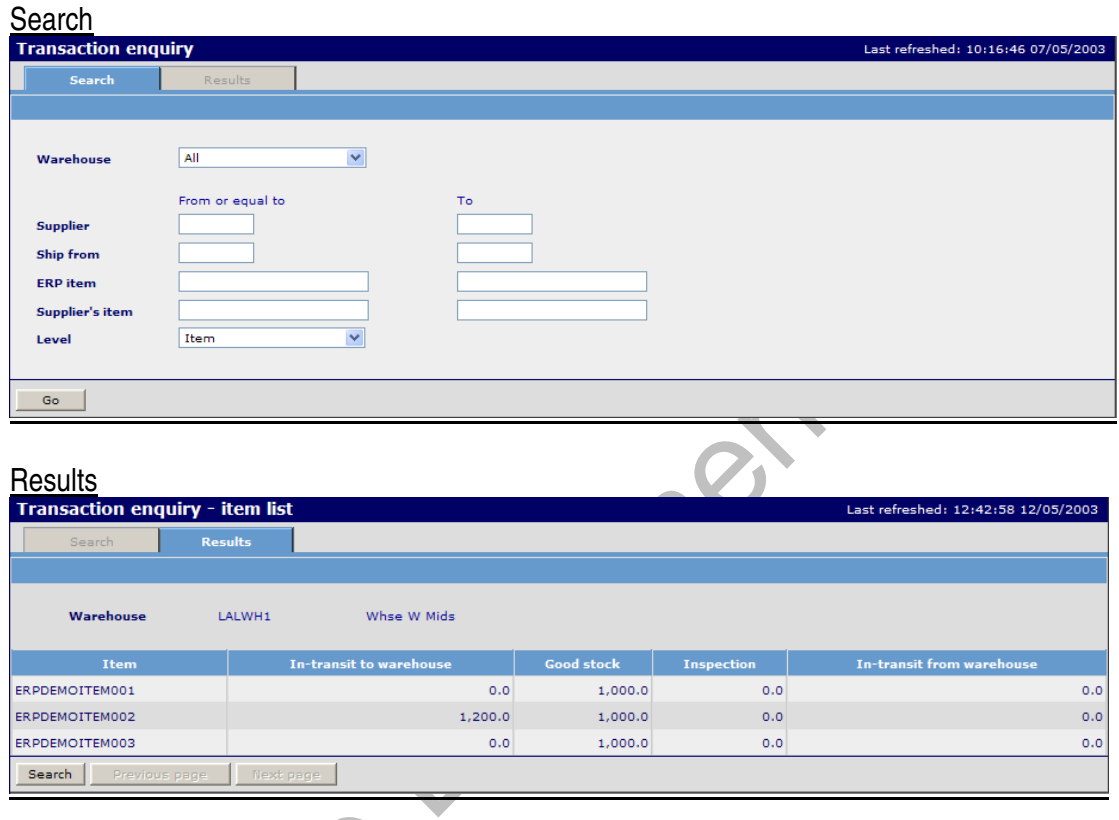

#### **Function**

• To enable the user to enter selection criteria to enquire on inventory transaction details.

74

- An individual warehouse may be selected to display only items held in that warehouse.
- A single item code may be entered to display the inventory balances for that item in all warehouses.

### **7.9.1 Transaction enquiry – Item List**

#### Access and Availability

Accessed be selecting Inventory enquiry, Results, Transactions from the Inventory menu tab.

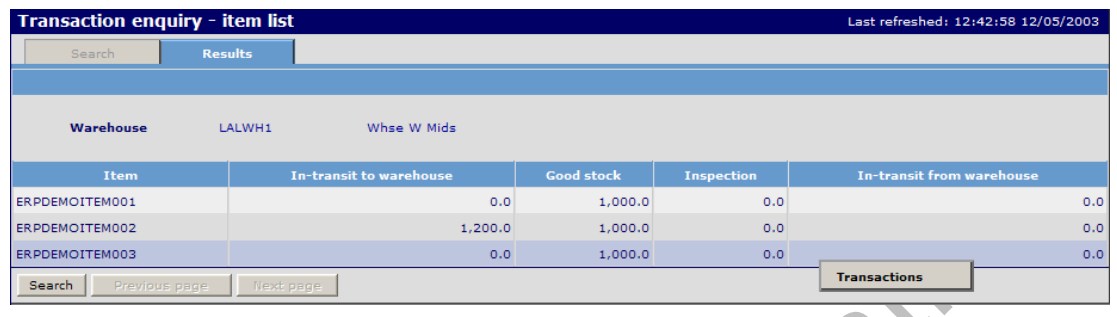

#### Function

- The Inventory Transaction Enquiry panel provides visibility of the inventory balances and transaction details for an item within a warehouse.
- All items designated inventory planned will be displayed according to the previously entered selection criteria.
- Hover on the item and right click **Transactions** to display the detail.

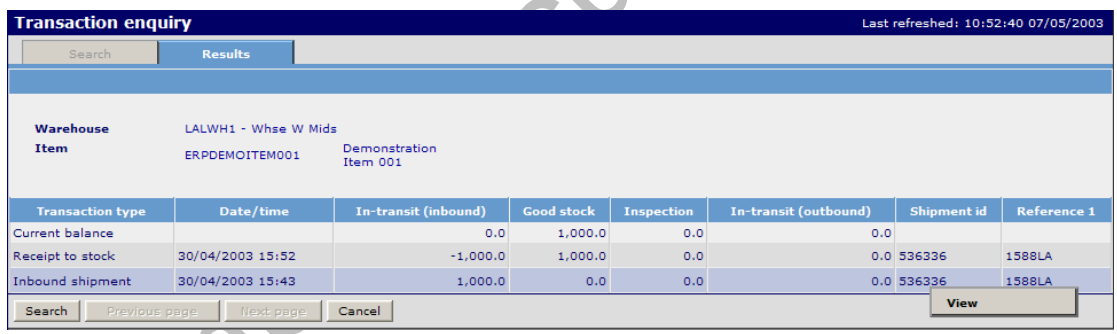

• Hover on a transaction type and right click **View** to display the transaction detail.

## Inventory Transaction Detail

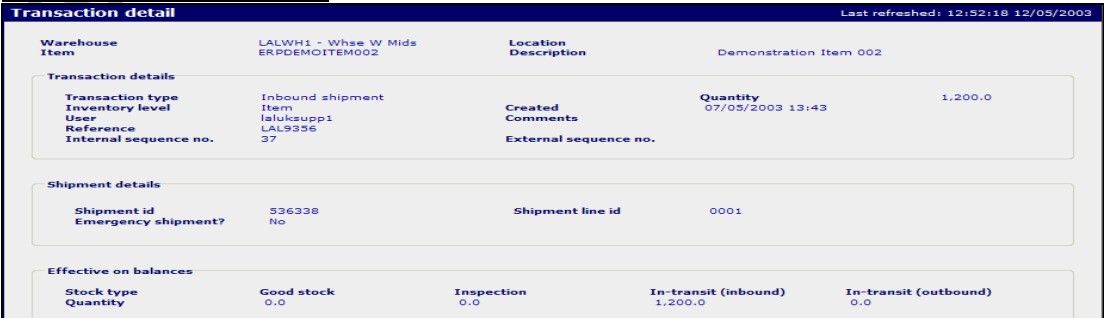

 Wesupply is a trademark of Wesupply Ltd Copyright Wesupply Limited 2001-2003

# **7.10 Inventory Planning**

## Access and Availability

Accessed by selecting Inventory planning from the Inventory menu tab.

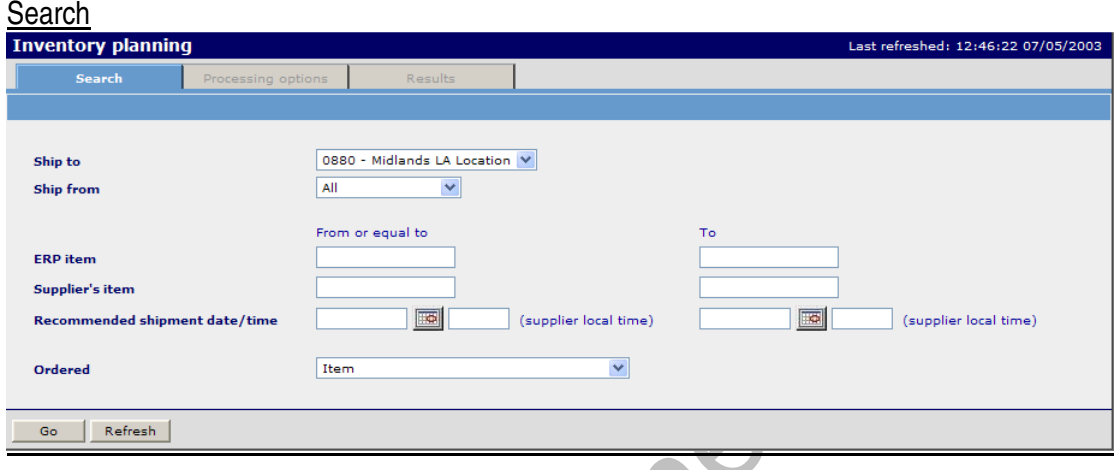

## **Function**

• To allow the entry of selection criteria for the display of inventory balances for inventory planned items.

#### **Panel Entries**

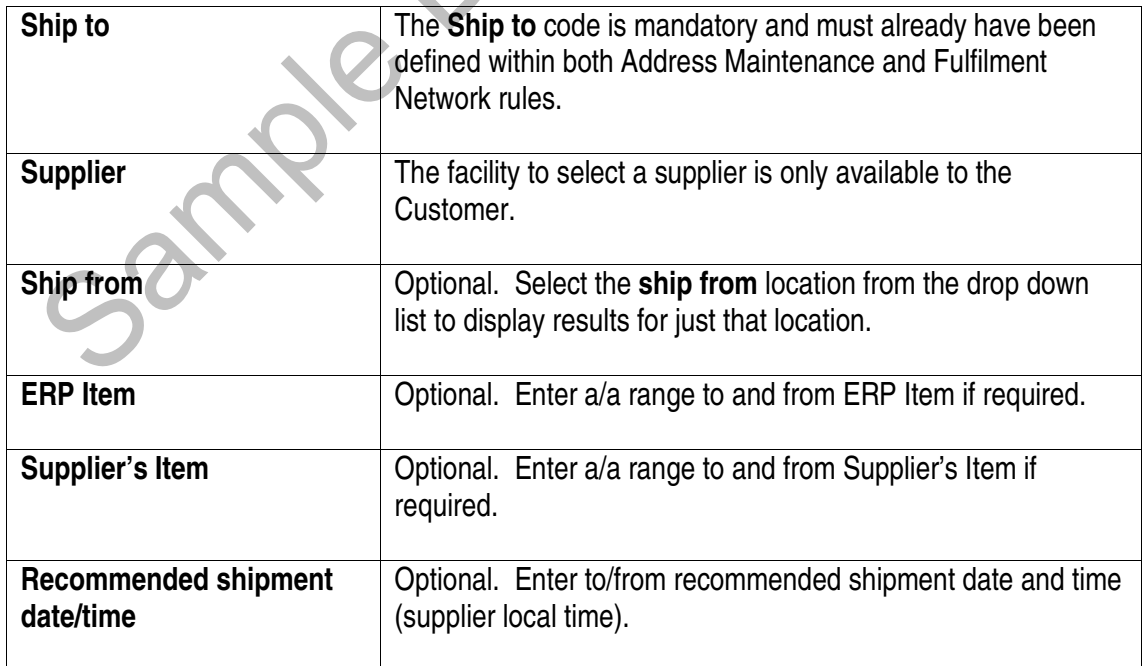

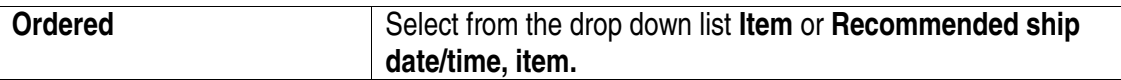

#### Processing Options

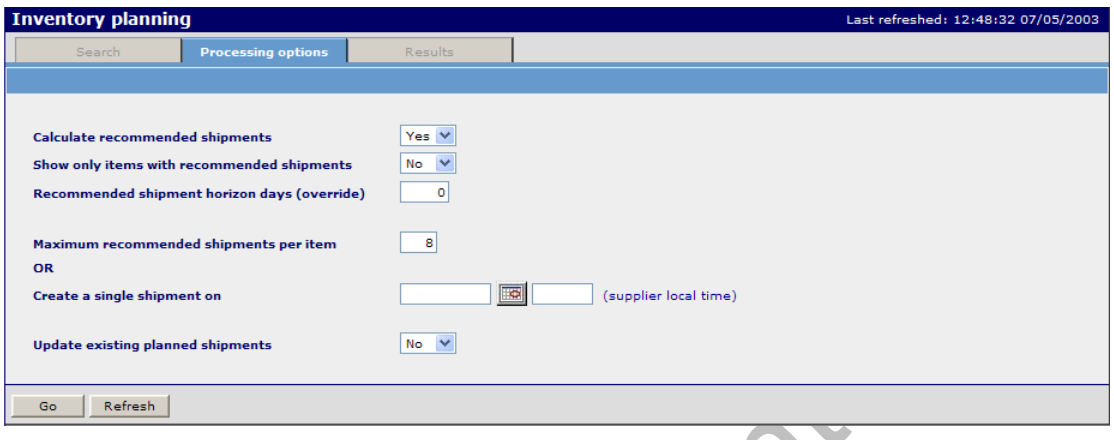

## **Function**

• Enables the user to enquire on new default settings without changing the default configuration settings. The processing options will remain the new default until either a change to the selection is made or the user signs out of Wesupply.

## Panel Entries

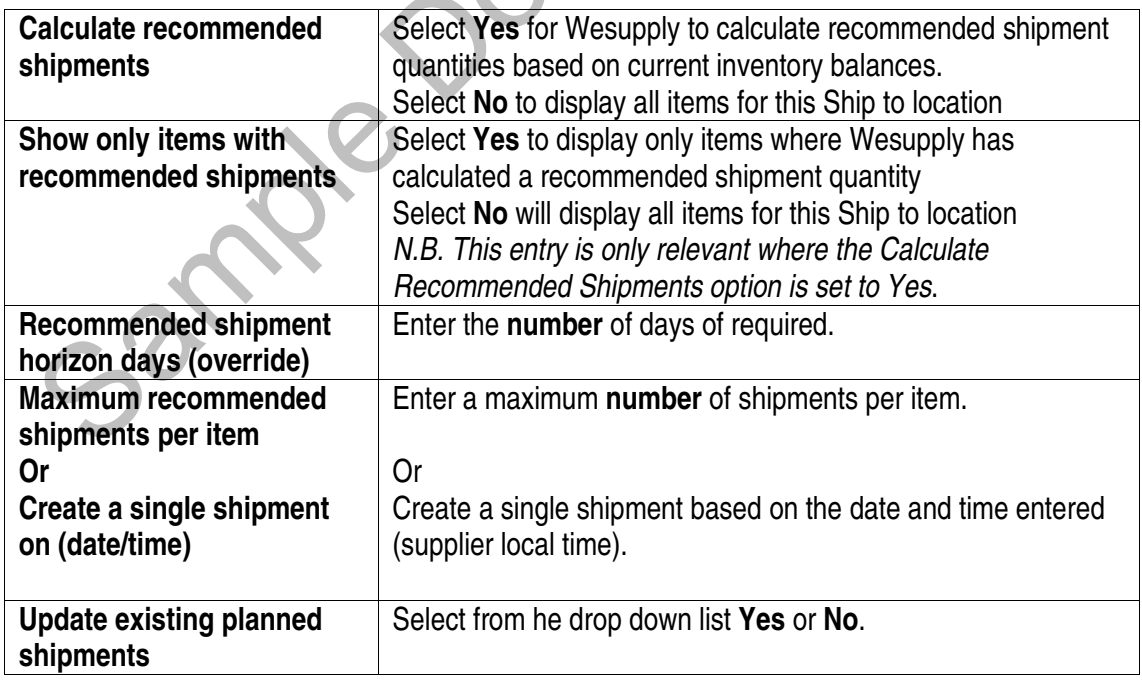

### **Results**

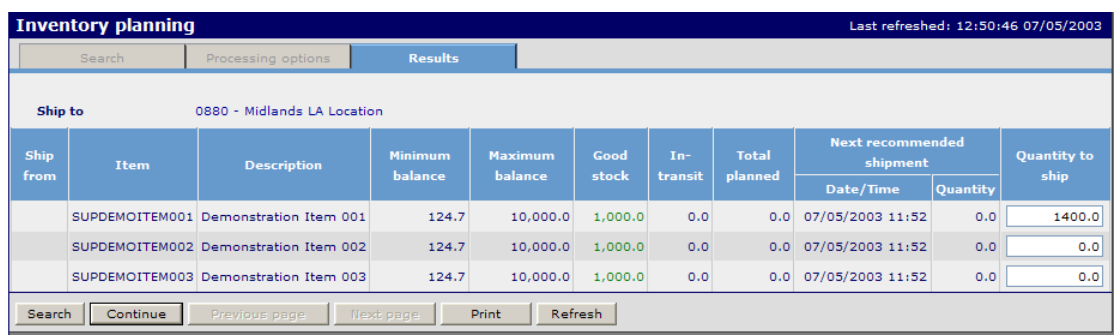

## Function

- Enables the user to display items for inventory planning along with the current inventory balance.
- Where the option to recommend shipments has been taken, this panel will show the recommended shipment quantities and shipment dates.
- Recommended shipments are calculated based on minimum/maximum inventory balance, current inventory – either on hand or in transit, and the supplier delivery calendar.
- Shipments may be planned using this panel. Enter **quantity to ship** against an item.
- Colour coded transaction quantities.

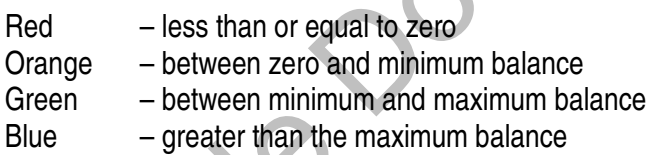

• To plan shipments based on forecast/historical details for an item, hover over an item line and right click. Select **Detail**.

## **7.10.1 Inventory Planning - Item Projected Stock**

# **Access and Availability**

Accessed by selecting Inventory planning, Detail from the Inventory menu tab.

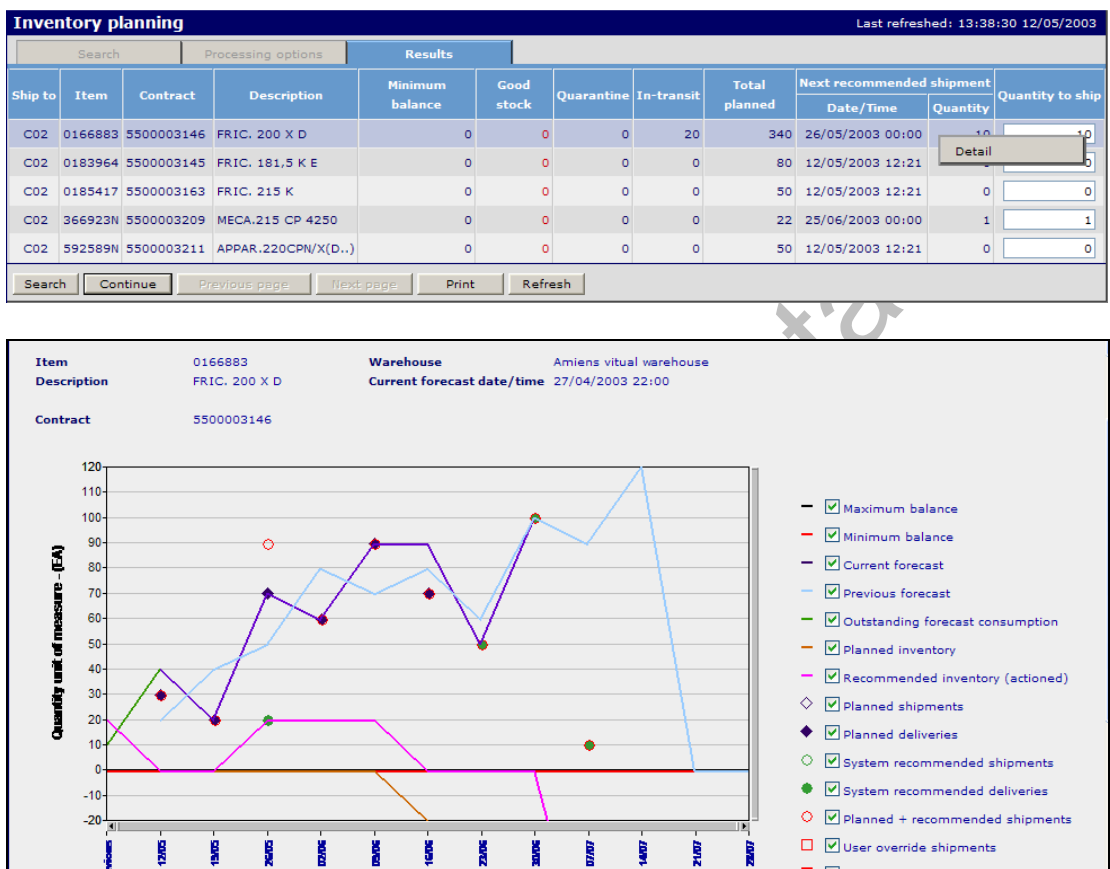

# Scroll to display the detail

 $\sum$ 

ł

R

Ş

Period

R

H

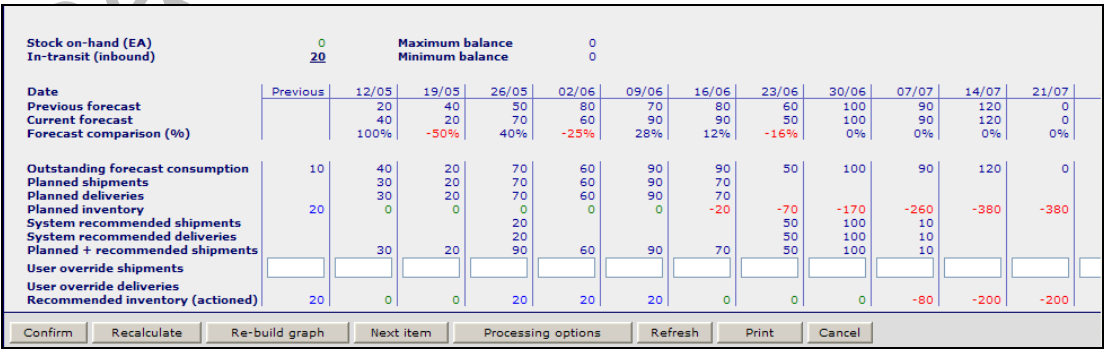

 $\blacksquare$   $\blacksquare$  User override deliveries

### Function

### Graph Options

- To graphically display inventory by item.
- Tick or un-tick the legend boxes to change the graphical display.
- The default legend options are available if configured in the Inventory Planning settings.

## Panel Entries

- Display Stock on hand, In transit, min/max balances
- Click on the In-transit (inbound) figure to display In-transit summary.

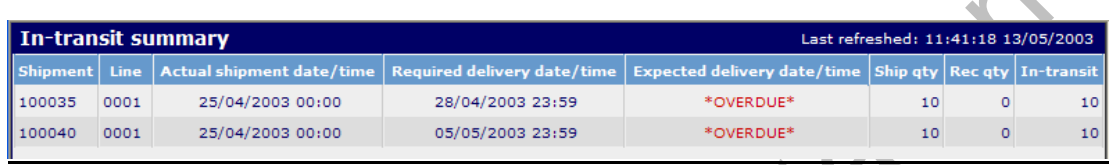

- To compare Current/Previous Forecast showing forecast comparison as a percentage figure and also Outstanding Forecast Comparison.
- To display planned shipments, delivery and inventory. Click on the appropriate figure to display summary information.

#### For Example:

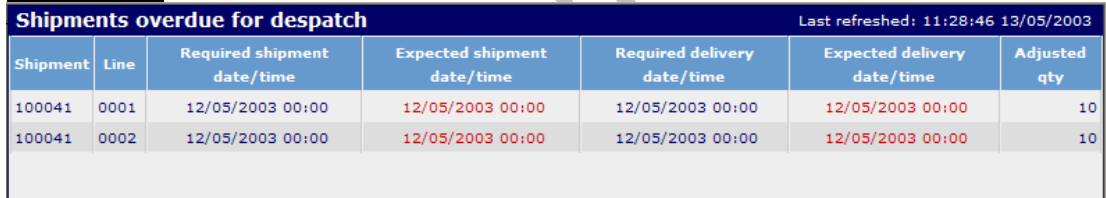

- To display system generated shipments/deliveries, planned + recommended shipments.
- Enables the user to plan shipments/deliveries by keying appropriate quantities for the item into the User Override fields.
- To display the periods of recommended inventory actioned for an item.

## Buttons

- **Confirm** accepts the user override quantities keyed and presents the shipment lines for release/ship confirmation.
- **Recalculate** takes the user override entries on screen and recalculates the graph including any user recommendations.
- **Re-build** Graph takes the user override entries on screen and rebuilds the graph.
- **Next Item** automatically displays the next item from the item list sequence.
- **Processing Options** enables the user to change the default panel settings displayed.
- **Refresh** updates to panel back to its original form prior to changes being made.
- **Print** enables the user to print shipments/deliveries planned.
- **Cancel** takes the user back to the previous panel cancelling any changes keyed.

## **7.11 Planned Shipments – Release/Confirm Shipment**

#### Access and Availability

Accessed by selecting Inventory planning, Detail from the Inventory menu tab.

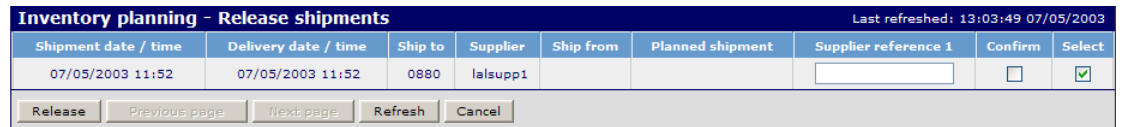

#### **Panel Entries**

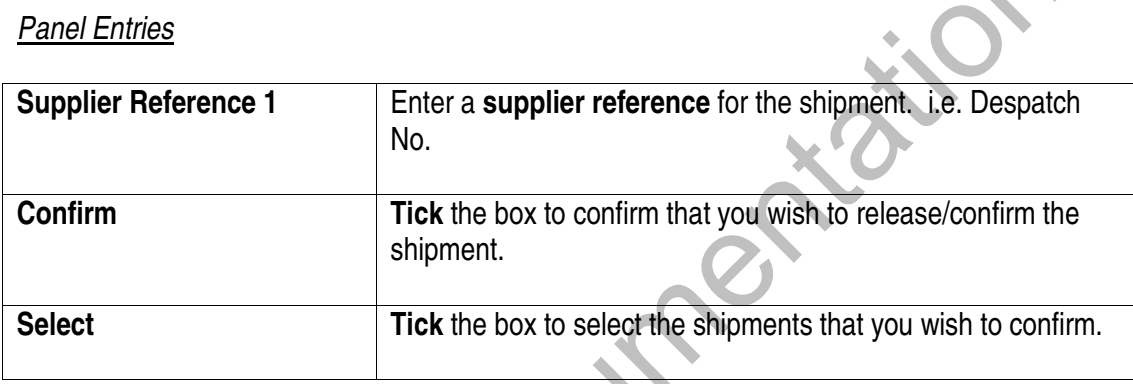

- Enables the supplier to Select and/or confirm the planned shipments as shipped when released.
- If the **Select** and **Confirm** boxes are both **ticked** against a planned shipment then these shipments will be automatically ship confirmed when released.

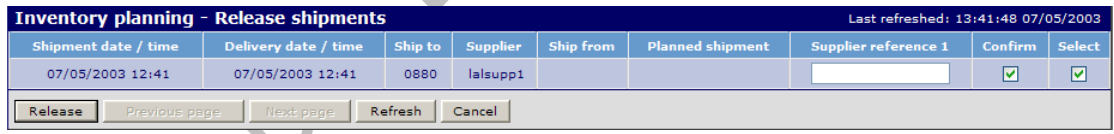

• View **Item Demand** to confirm that the item has been shipped.

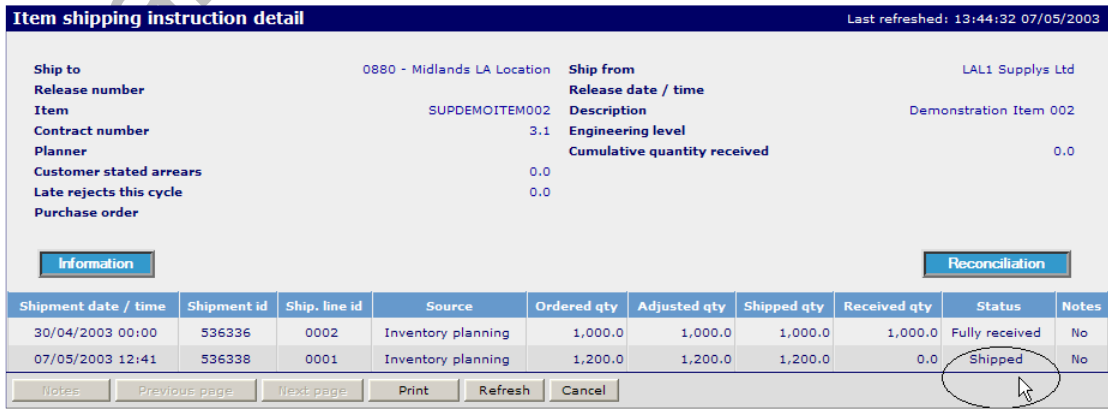

 $\mathcal{L}$ b.

> Wesupply is a trademark of Wesupply Ltd Copyright Wesupply Limited 2001-2003

• If the **confirm** box is **not ticked** then the selected planned shipments when released must be shipped via the normal shipping confirmation panel in delivery.

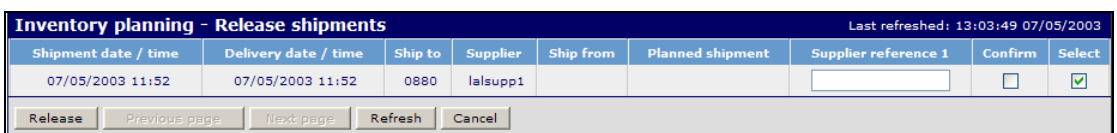

• View the Total **Quantity Planned** for Shipment by item using the enquiry panel.

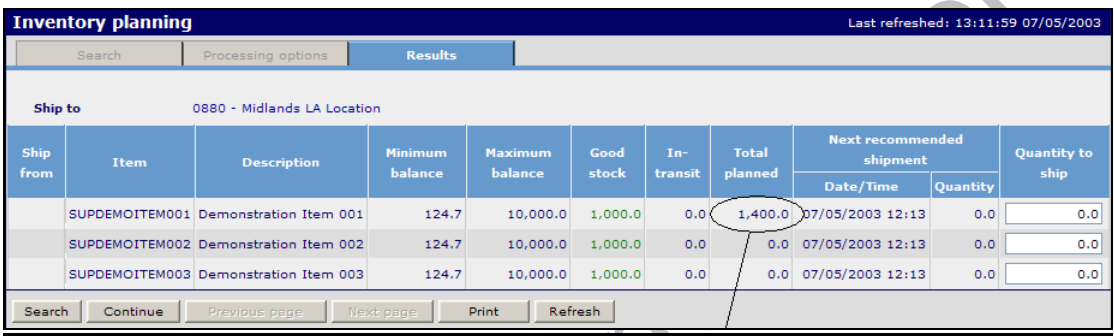

• View **Item Demand** to confirm that the planned order quantity is ordered but not shipped.

 $\sqrt{2}$  $\overline{\mathcal{A}}$ 

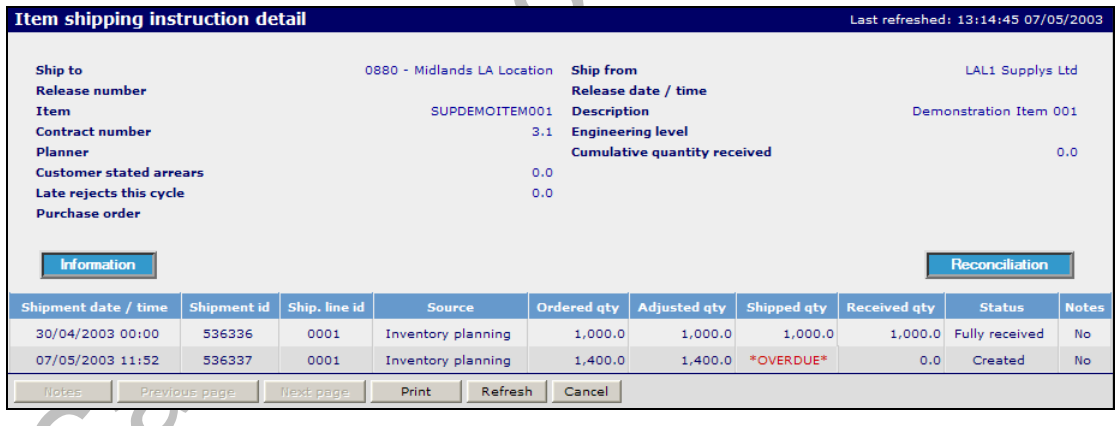

• **Ship Confirm** the planned shipment via the Shipping Confirmation panel from Delivery.

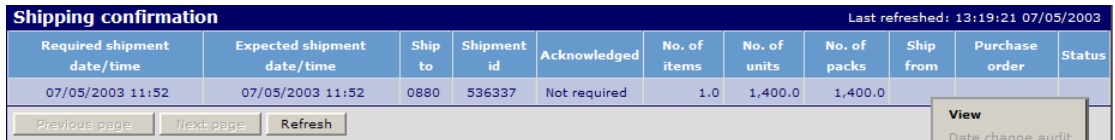

• **View** the Detail

# • **Confirm** the shipment.

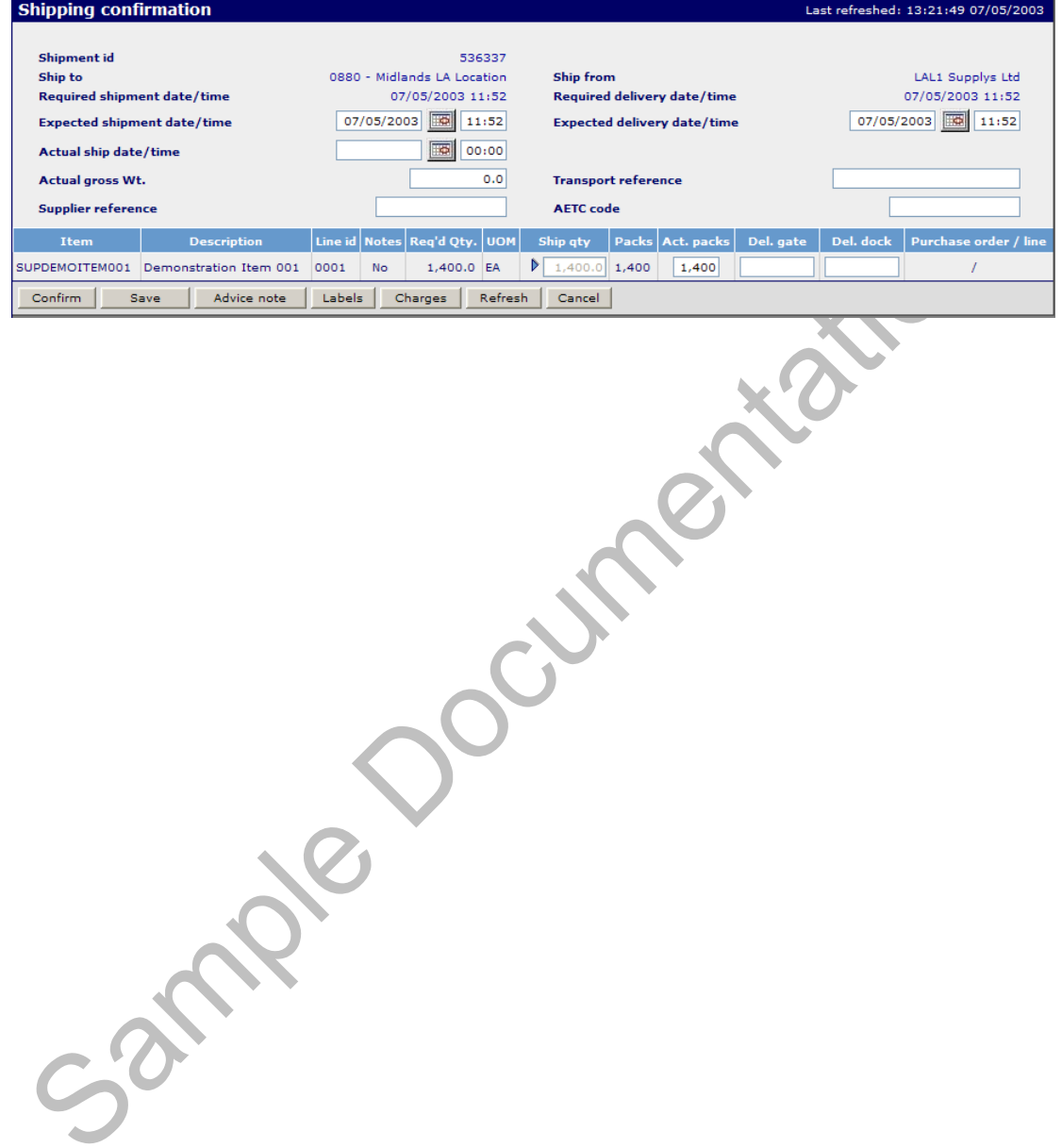

## **7.11 Inventory Planning Enquiry**

#### Access and Availability

Accessed by selecting Inventory planning enquiry from the Inventory menu tab.

#### **Search**

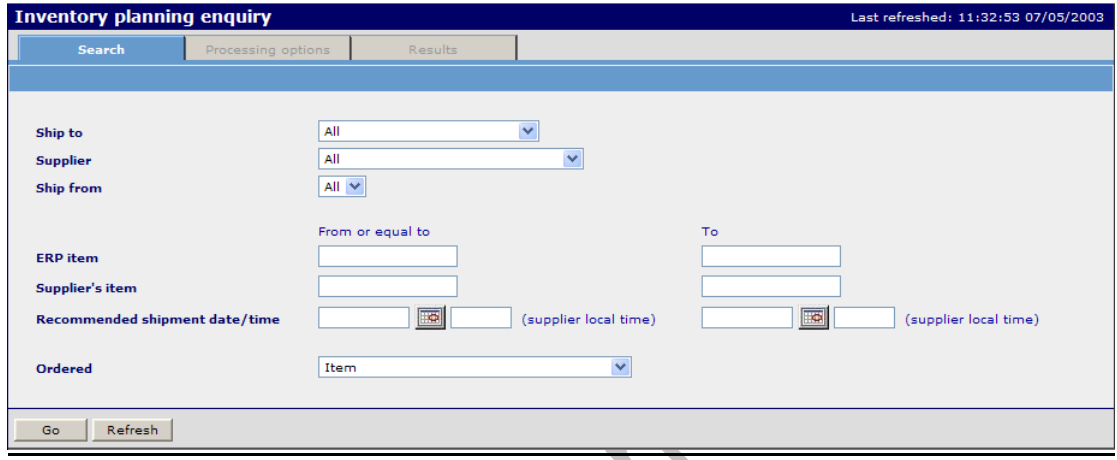

#### Function

• To allow the entry of selection criteria for the display of inventory balances for inventory planned items.

#### **Processing Options**

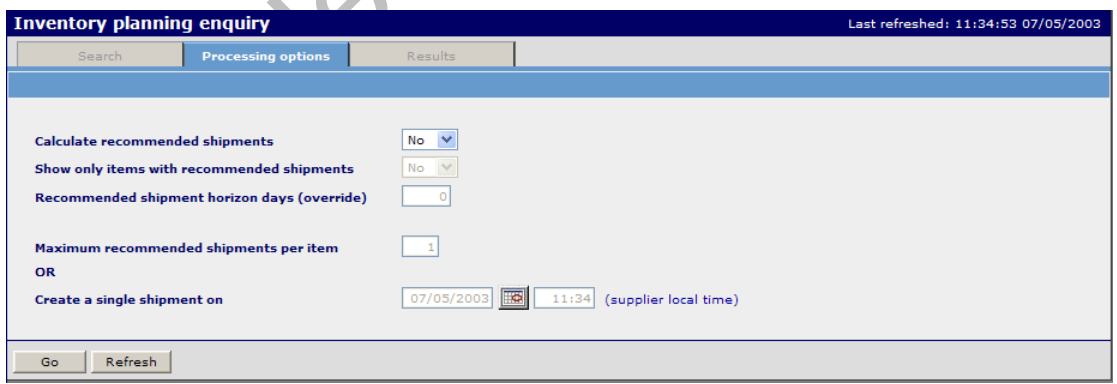

#### Function

• Enables the user to enquire on new default settings without changing the default configuration settings. The processing options will remain the new default until either a change to the selection is made or the user signs out of Wesupply.

#### **Results**

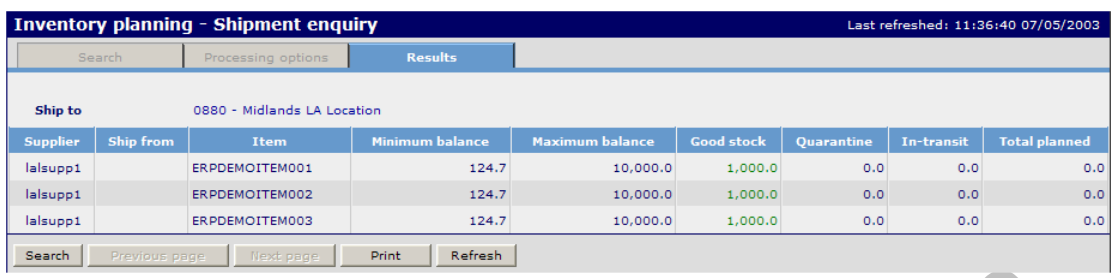

#### Function

- Enables the user to display the results of the search criteria taking into consideration any changes keyed in the processing options.
- To display the item detail, hover over the item line and right click. Select **Detail**.
- Colour coded transaction quantities.

Sample

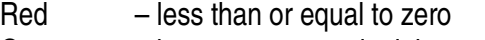

- Orange between zero and minimum balance
- Green between minimum and maximum balance
- Blue greater than the maximum balance
- To view the detail by item, hover over the item line and right click. Select **Detail** to view.

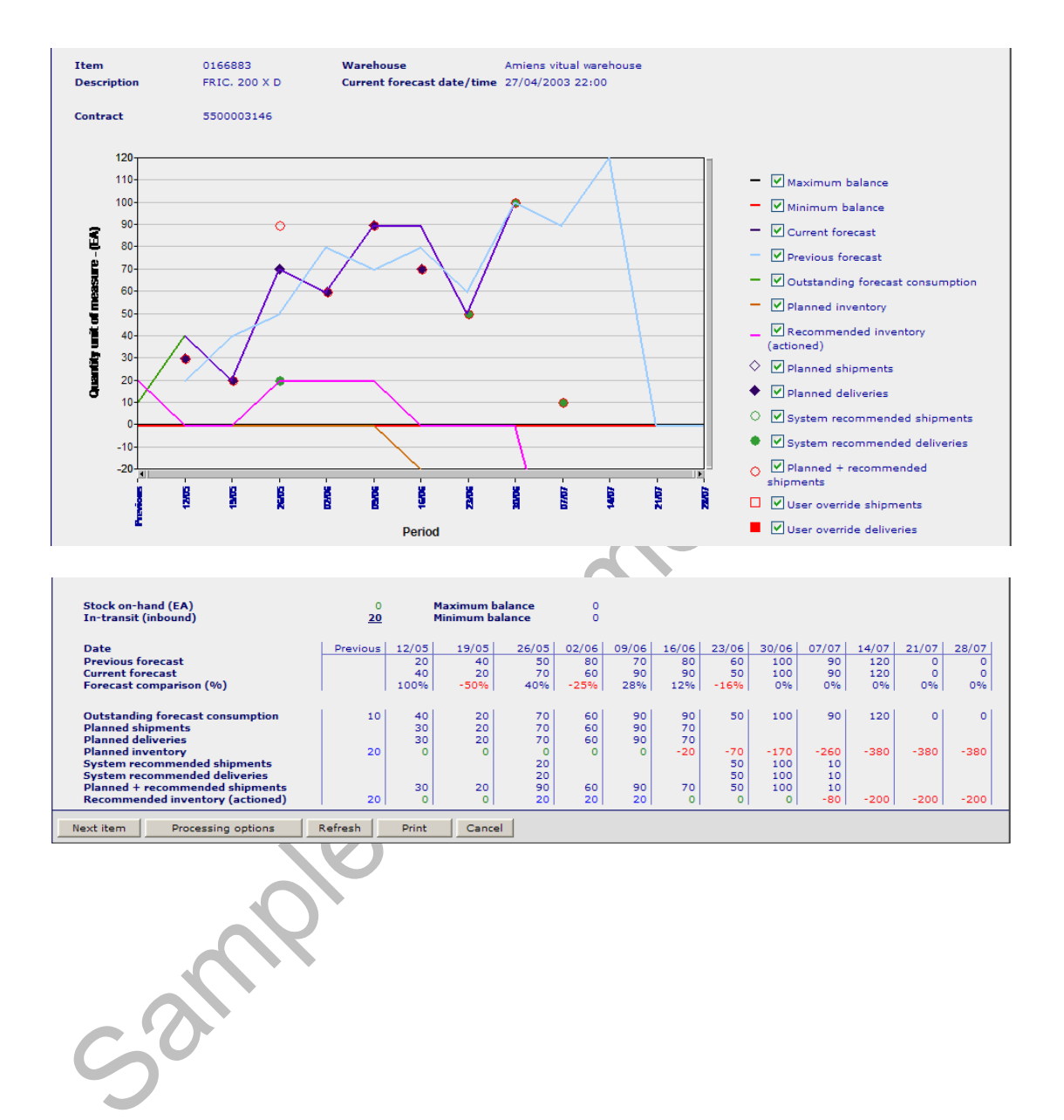

## For Example – Item Projected Stock Balance Enquiry

## **7.11.1 Item History vs Projected Forecast**

## **Access and Availability**

Accessed by selecting Inventory planning enquiry, Detail, Processing Options from the Inventory menu tab.

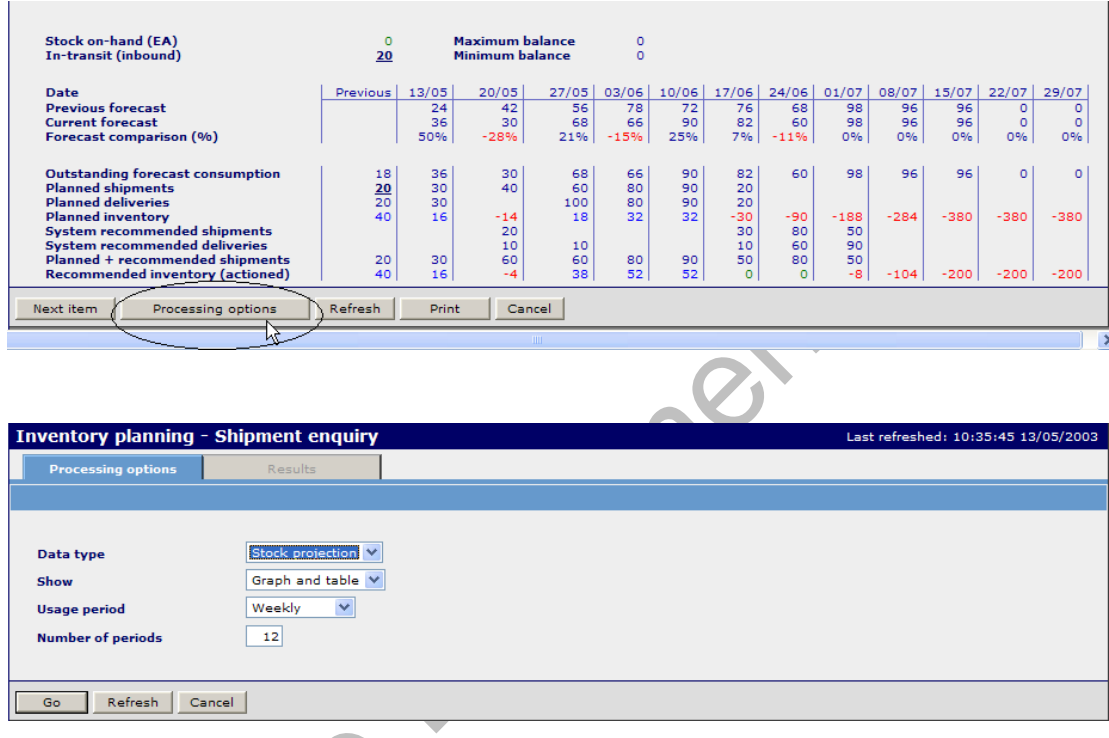

• Change the Data type for Historical.

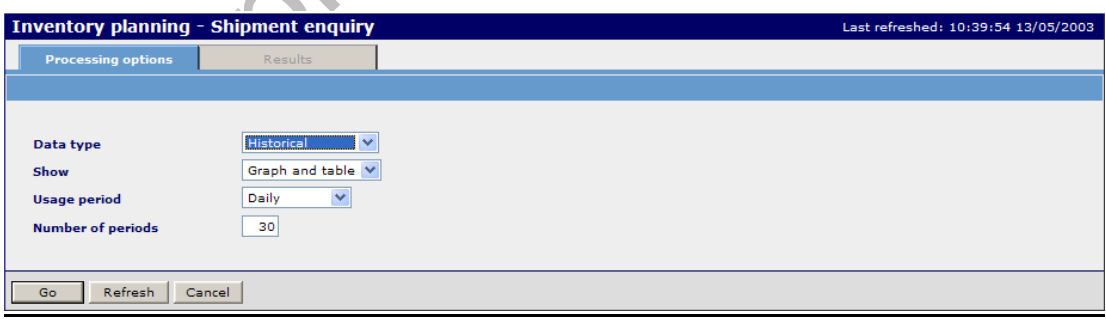

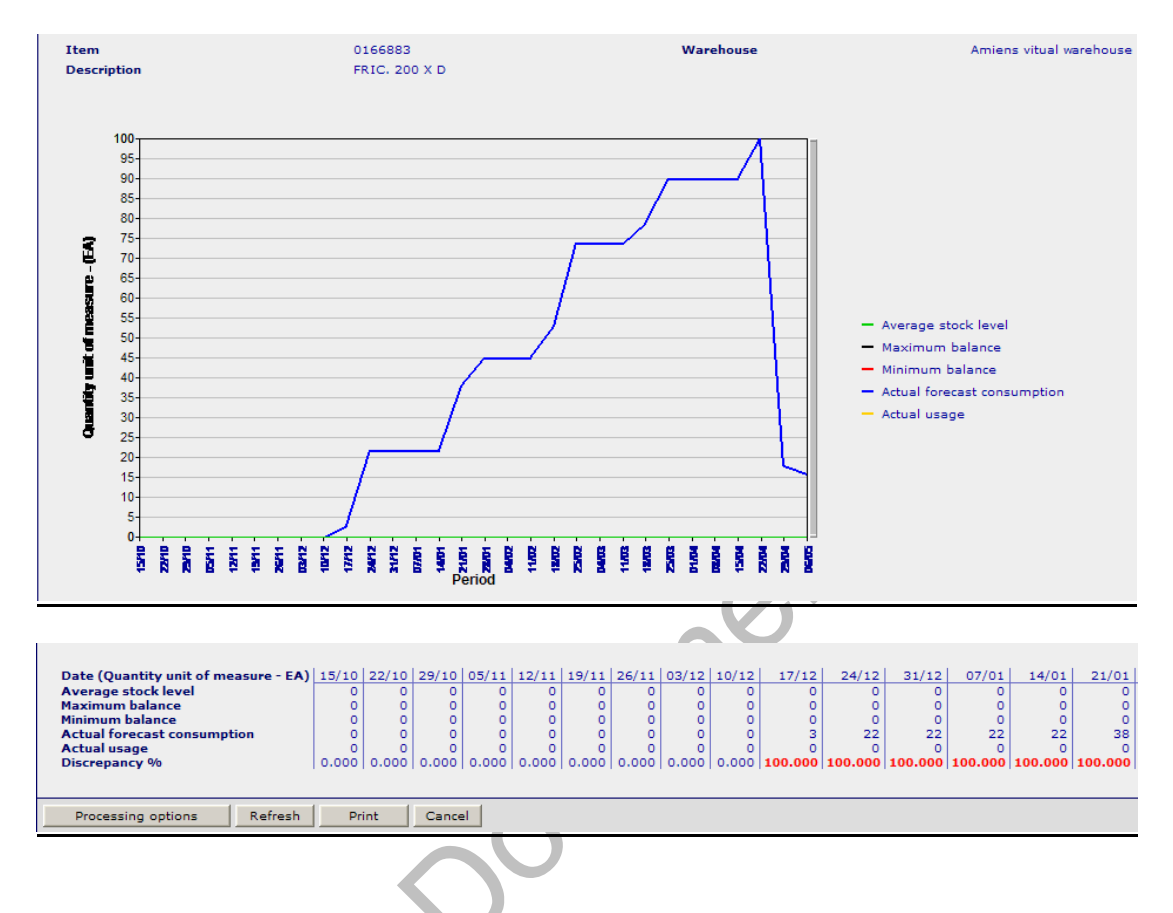

#### Example Item History vs Projected Forecast

## **Function**

• Displays the projected inventory balances for the selected item in graphical/tabular form depending on the processing options keyed.